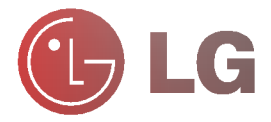

Por favor, lea atentamente este manual antes de utilizar el aparato. Consérvelo para futuras consultas. Registre el número de modelo y el número de serie del aparato. Vea la etiqueta localizada en la parte posterior del equipo e indique esta informacion a su provecdor, en caso que requiera servicio.

Número de modelo : Número de serie :

# **LCD PROYECTOR**  $\overline{G}$

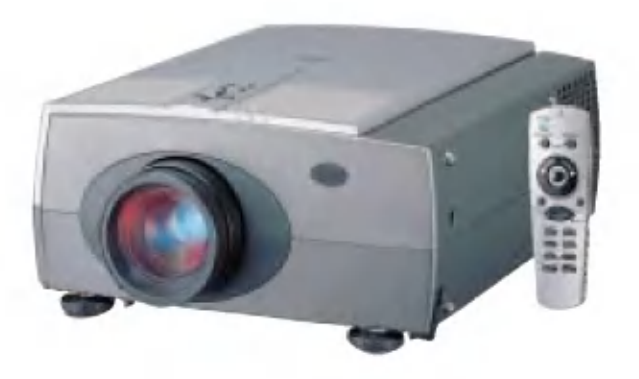

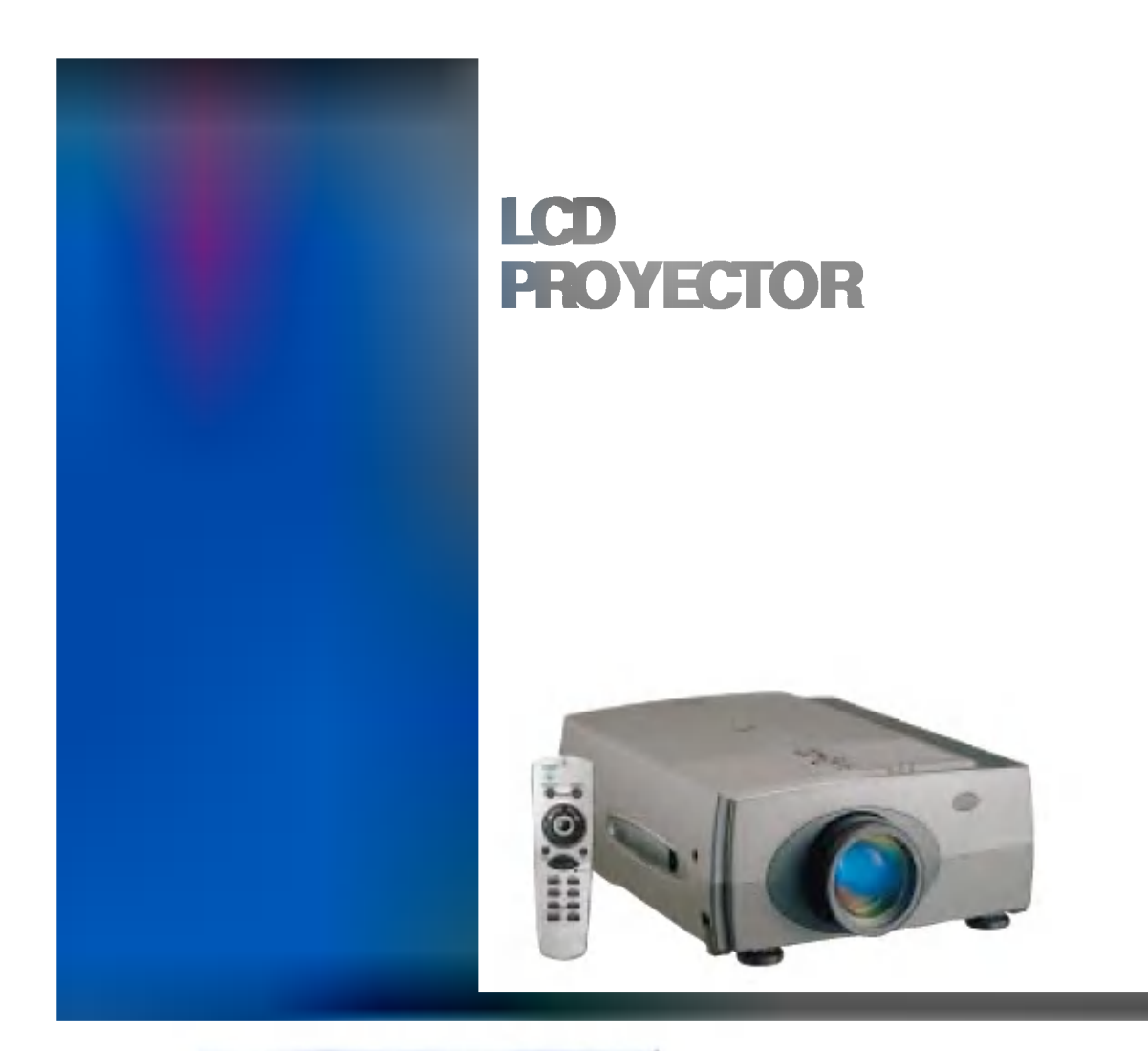

#### Control Remoto

Usted puede utilizar todas las funciones del mouse de su PC. Y puede controlar la pan-talla de su PC con este mouse controlado a distancia, cuando este distanciado de su PC en una reunion o conferencia.

#### Advertencia

Este es un producto clase A. En un ambiente domestico, este producto puede causar radio interferencias, la cual el usuario debera tomar las medidas adecuadas.

Conserve siempre las instrucciones de seguridad para prevenir accidentes potenciales o peligro por el uso indebido de este proyector. r

Las instrucciones de seguridad tienen dos tipos de información, y el significado de cada una como sigue a continuacion.

**ADVERTENCIA** La violación de estas instrucciones pueden causar serias lesiones y aun la muerte.

**NOTAS** La violación de esta instrucciones pueden causar lesiones leves o daños al producto.

A continuacion el significado de los simbolos en este manual <sup>y</sup> en el producto.

- Tenga cuidado de los peligros que pueden ocufrir en condiciones especificas.
- Tenga cuidado de recibir choques electricos que pueden ocurrir en condiciones especificas.

Después de leer este manual, guárdelo en un lugar de accesible para consultas futuras.

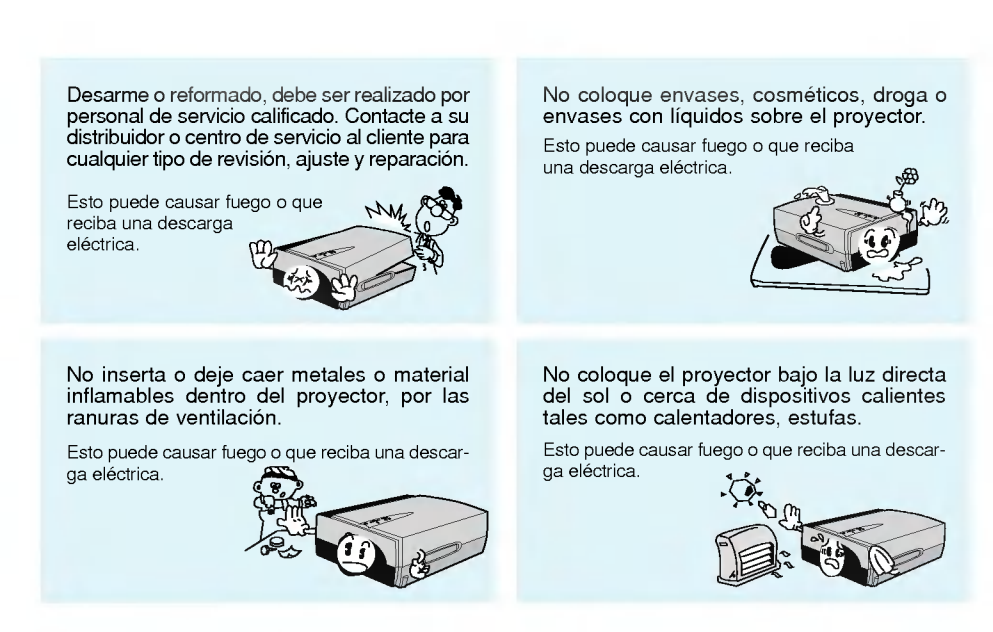

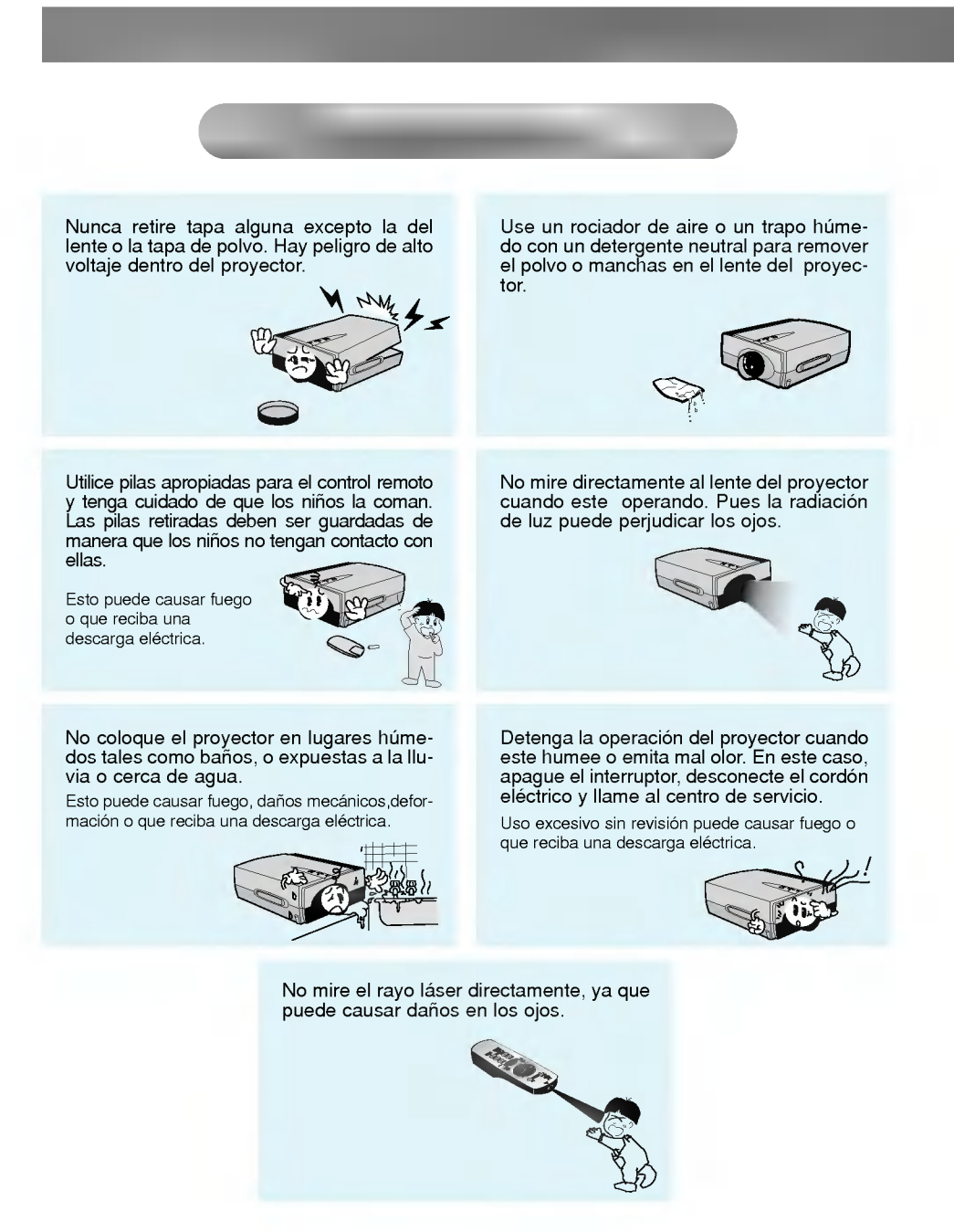

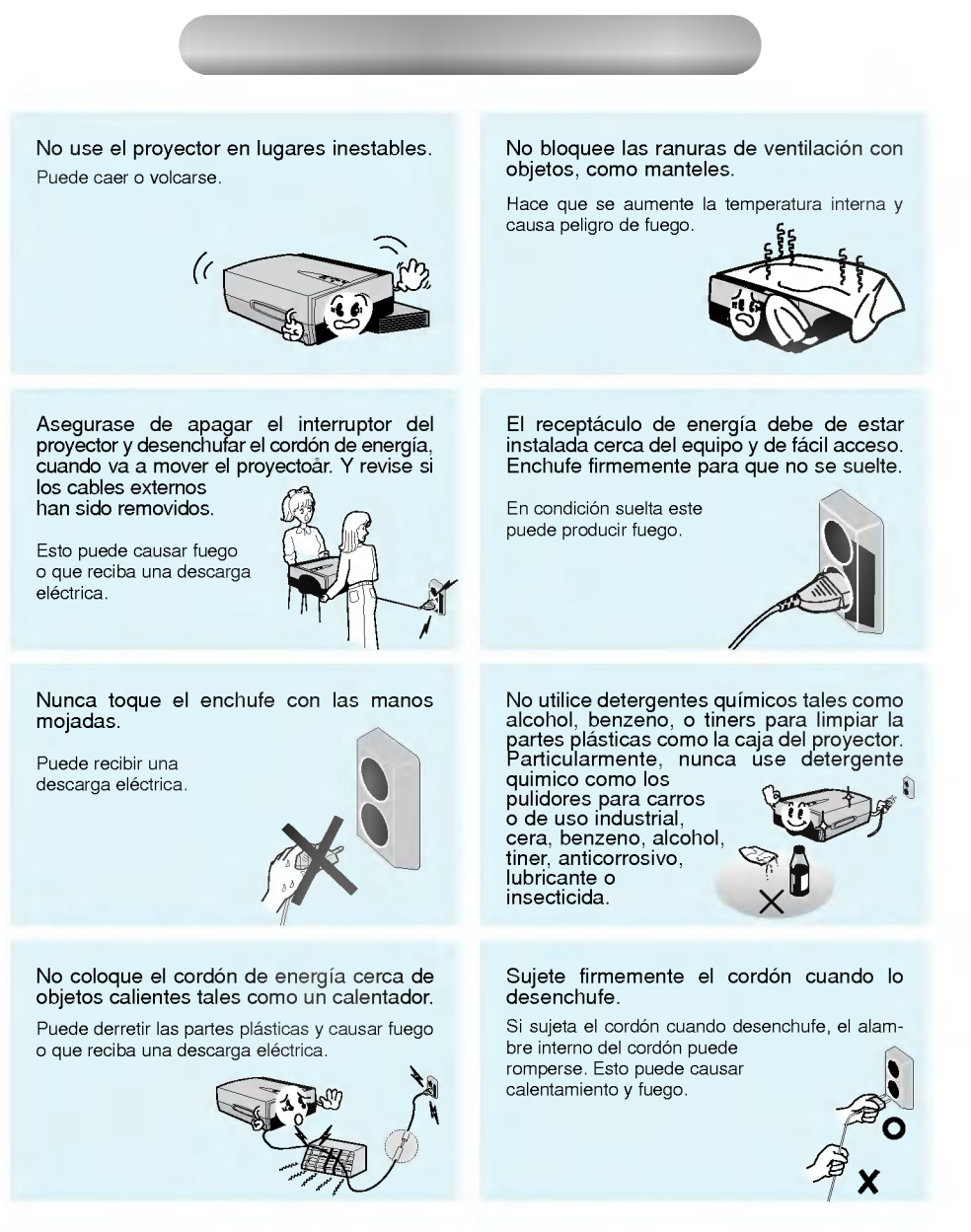

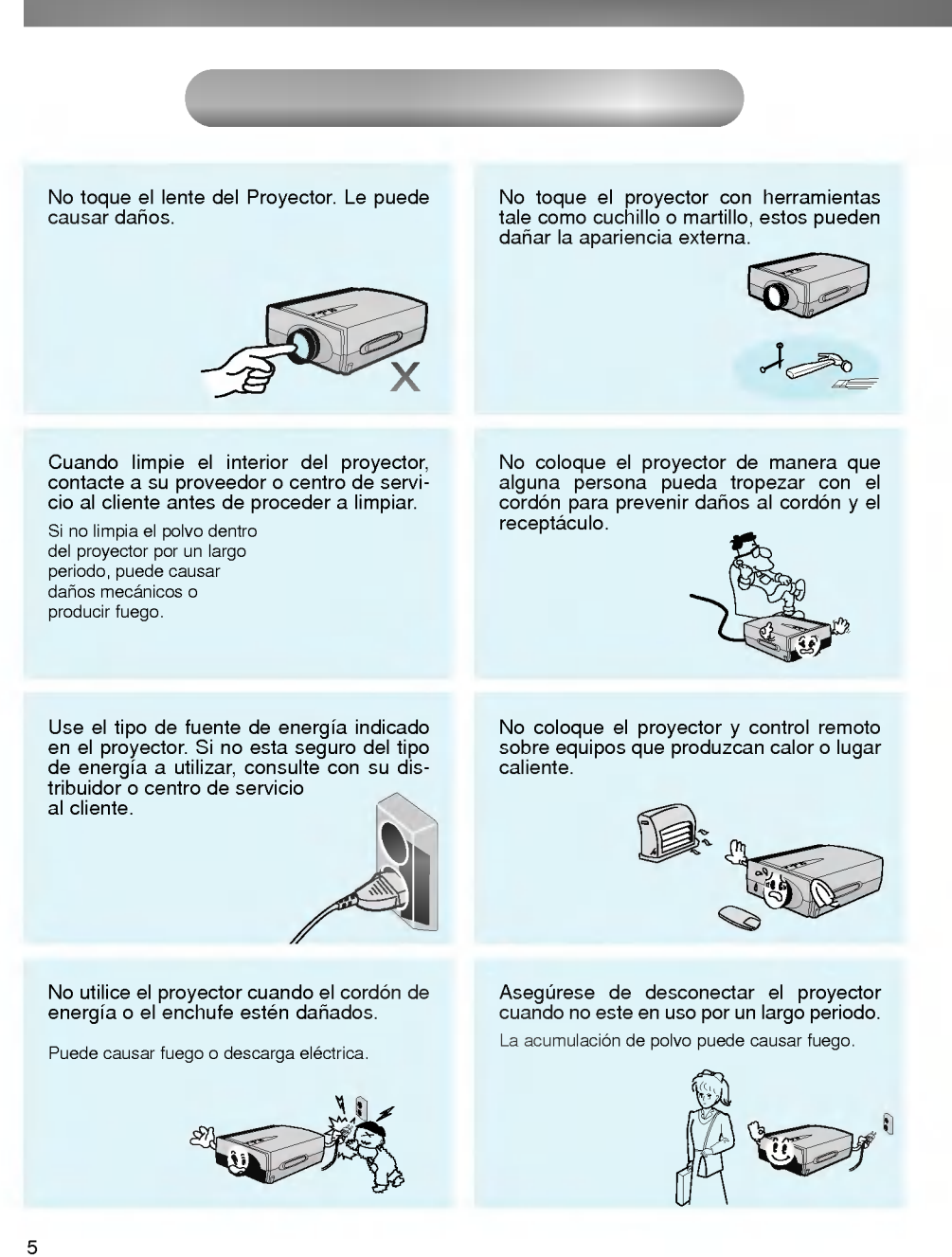

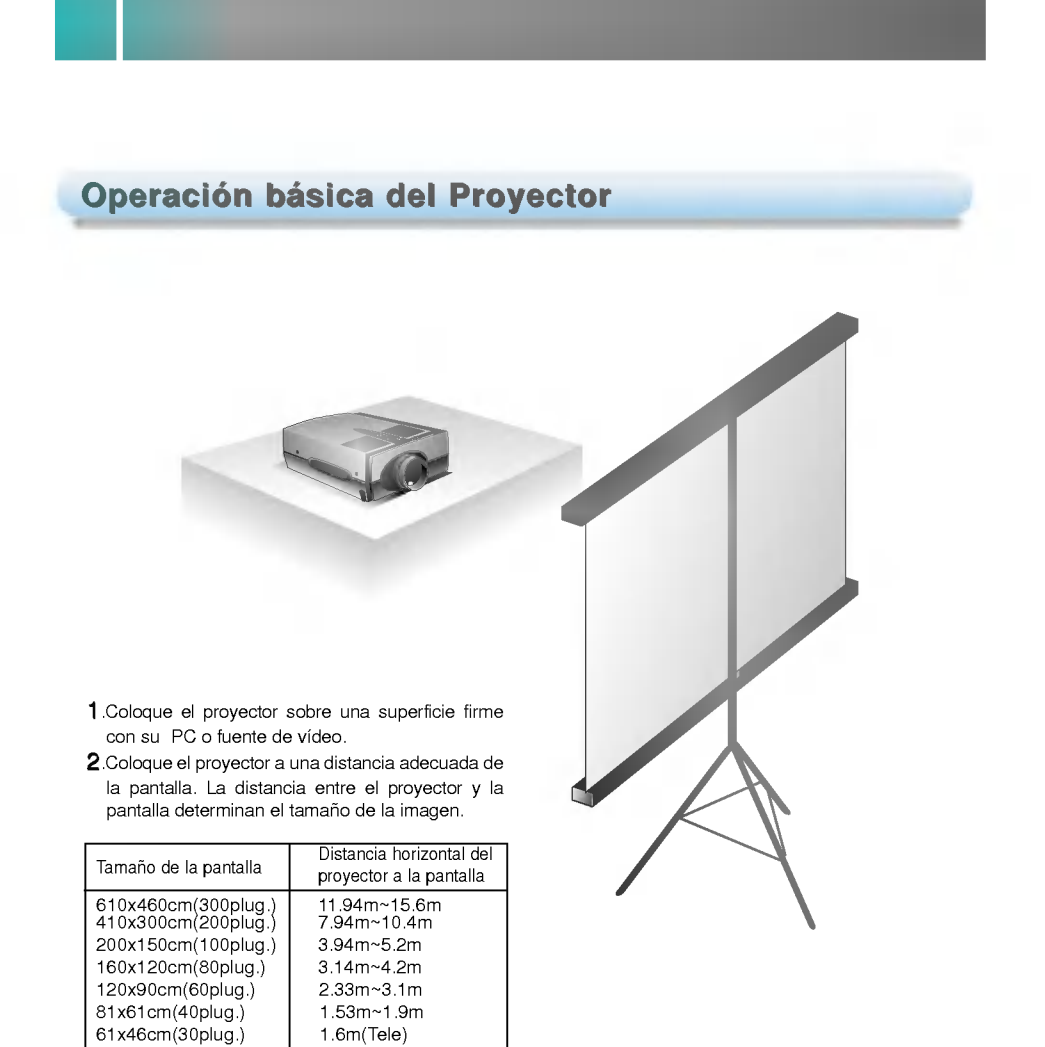

- 3. Coloque el proyector en dirección hacia la pantalla. Si el proyector no esta en el ángulo correcto, la imagen se vera recortada.
- 4. Conecte los cables de alimentación del proyector <sup>y</sup> de las otras unidades que se utilizaran como fuentes de video.

\* Usted puede conectar el proyector <sup>a</sup> una computadora con salida de video VGA, SVGA, XGA <sup>y</sup> SXGA. (El modo SXGA no es soportado en el modelo LP-SV1.) \*

Usted puede utilizas la funcion de tamano de imagenes los modos VGA <sup>y</sup> SVGA. (Esta funcion no es soportado en el modo SVGA para el modelo LP-SV1)

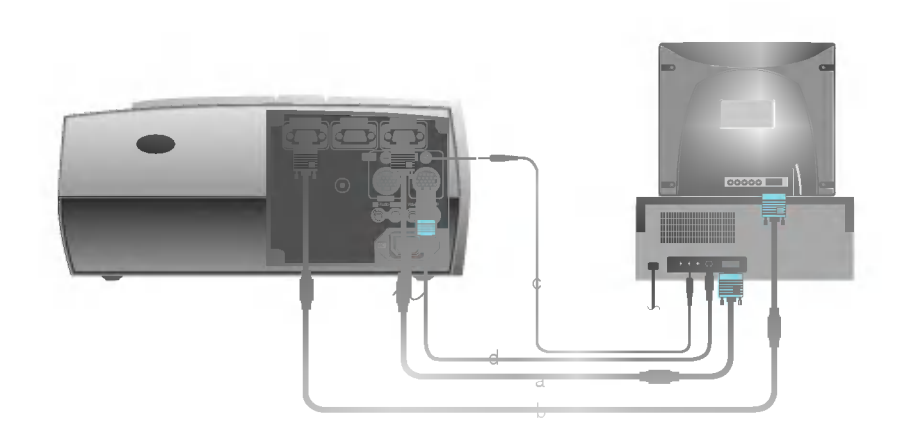

#### < Como conectar >

- a. Conecte el extremo del cable al terminal de Computer <sup>1</sup> en el proyector. (El terminal Computer <sup>2</sup> es utilizada para conectar una segunda computadora.)
- b. Conecte el cable del monitor de la PC <sup>a</sup> la terminal Computer Out del proyector.
- c. Conecte el extremo del cable de audio al terminal Computer Audio <sup>1</sup> del proyector. (El terminal Computer Audio <sup>2</sup> es utilizada para conectar una segunda computadora.)
- d. Conecte el mouse PS/2 (para una IBM PC <sup>o</sup> compatibles) cable de (6 pines) al terminal Mouse <sup>1</sup> del proyector.

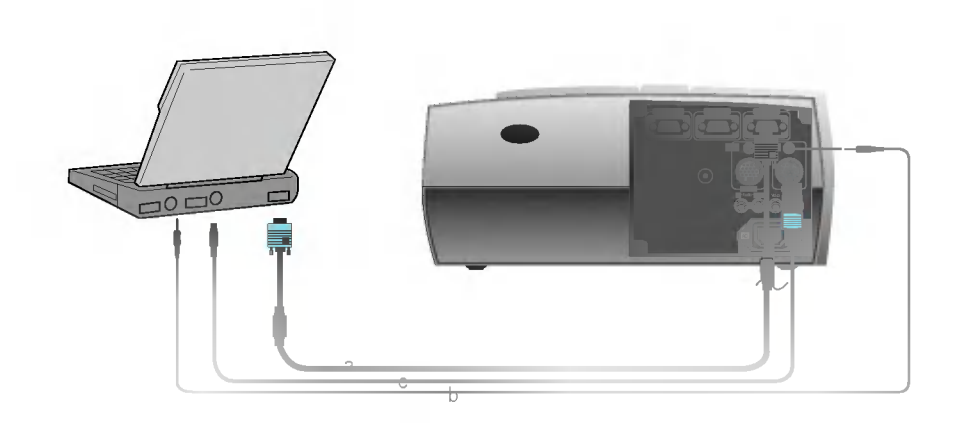

#### < Como conectar>

- a. Conecte el extremo del cable al terminal de **Computer 1** en el proyector. (El terminal Computer 2 es utilizada para conectar una segunda computadora.)
- b. Conecte el extremo del cable de audio al terminal Computer Audio <sup>1</sup> del proyector. (El terminal Computer Audio <sup>2</sup> es utilizada para conectar una segunda computadora.)
- c. Conecte el mouse PS/2 (para una IBM PC o compatibles) cable de (6 pines) al terminal Mouse 1 del proyector. Si su sistema utiliza un mouse serial, utilicelo en lugar del puerto para mouse PS/2 (para una .<br>IBM PC o compatibles).

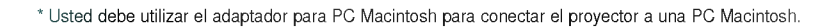

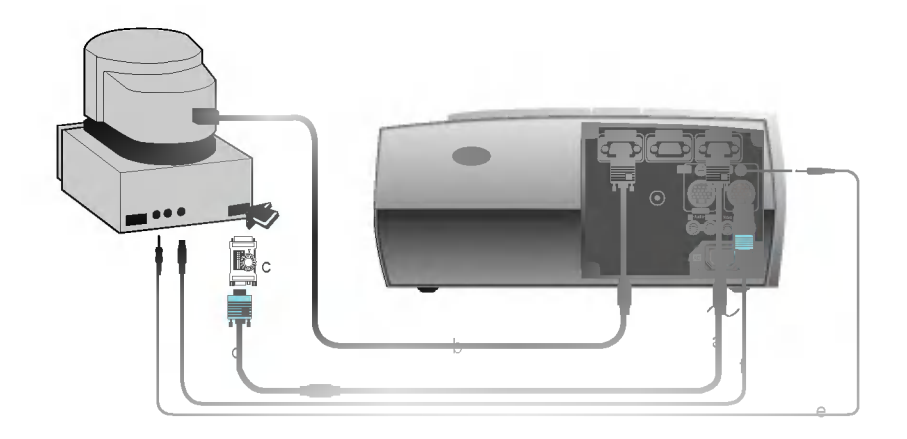

#### < Como conectar >

- a. Conecte el extremo del cable al terminal de Computer <sup>1</sup> en el proyector. (El terminal Computer 2 es utilizada para conectar una segunda computadora.)
- b. Conecte el cable del monitor de la PC <sup>a</sup> la terminal Computer Out del proyector.
- c. Fije el número y letra del adaptador para Macintosh deacuerdo a la resolución que quiera utilizar, y conecte el adaptador <sup>a</sup> la PC. (Refierase <sup>a</sup> la paginas <sup>10</sup> <sup>~</sup> 11)
- d. Conecte el cable de la computadora al adaptador para PC Macintosh.
- e. Conecte el extremo del cable de audio al terminal Computer Audio <sup>1</sup> del proyector. (El terminal Computer Audio <sup>2</sup> es utilizada para conectar una segunda computadora.)
- f. Conecte el mouse cable al terminal Mouse <sup>1</sup> del proyector.
- 9

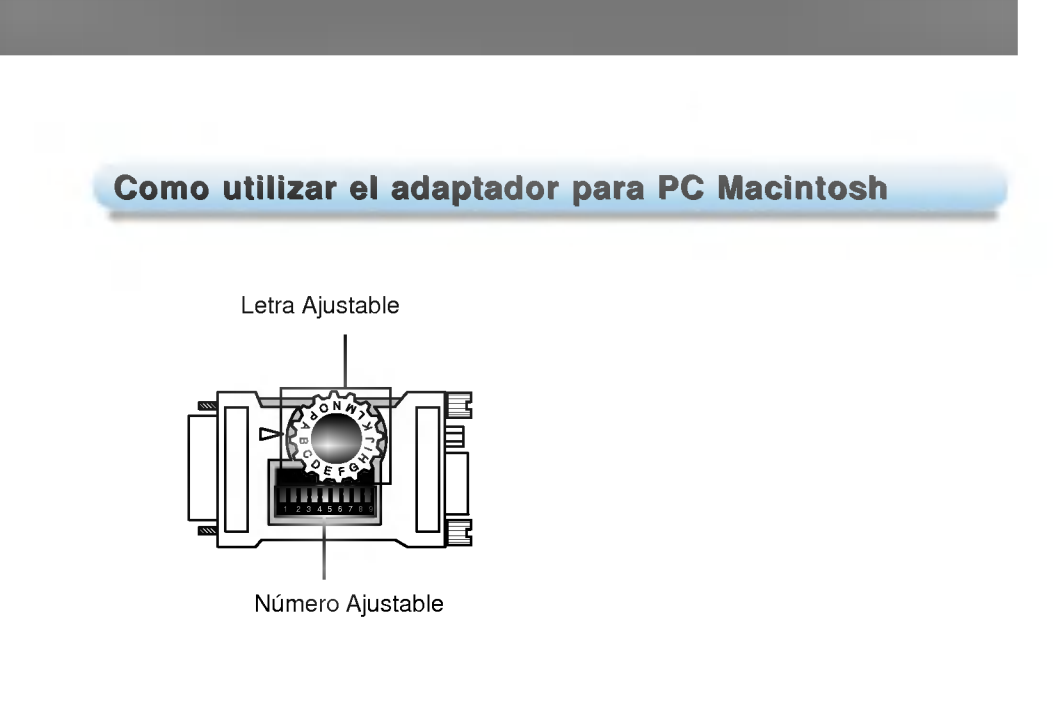

a. Como usarlo

Es mejor colocar los numeros del <sup>1</sup> <sup>~</sup> <sup>6</sup> <sup>a</sup> estado OFF <sup>y</sup> <sup>7</sup> <sup>~</sup> <sup>9</sup> en modo ON ajutando los numeros. Y seleccione la letra que convenga <sup>a</sup> su Macintosh <sup>y</sup> monitor. (Refiérase a la pagina 11)

b. Si tiene algún problema conectando su PC Mac con el proyector. Fije el interruptor <sup>9</sup> del adaptador, <sup>a</sup> estado OFF <sup>y</sup> encienda su computadora.

#### Tabla de ajustes de letras para el adaptador para Mac deacuerdo al tipo de Mac y la características de salida

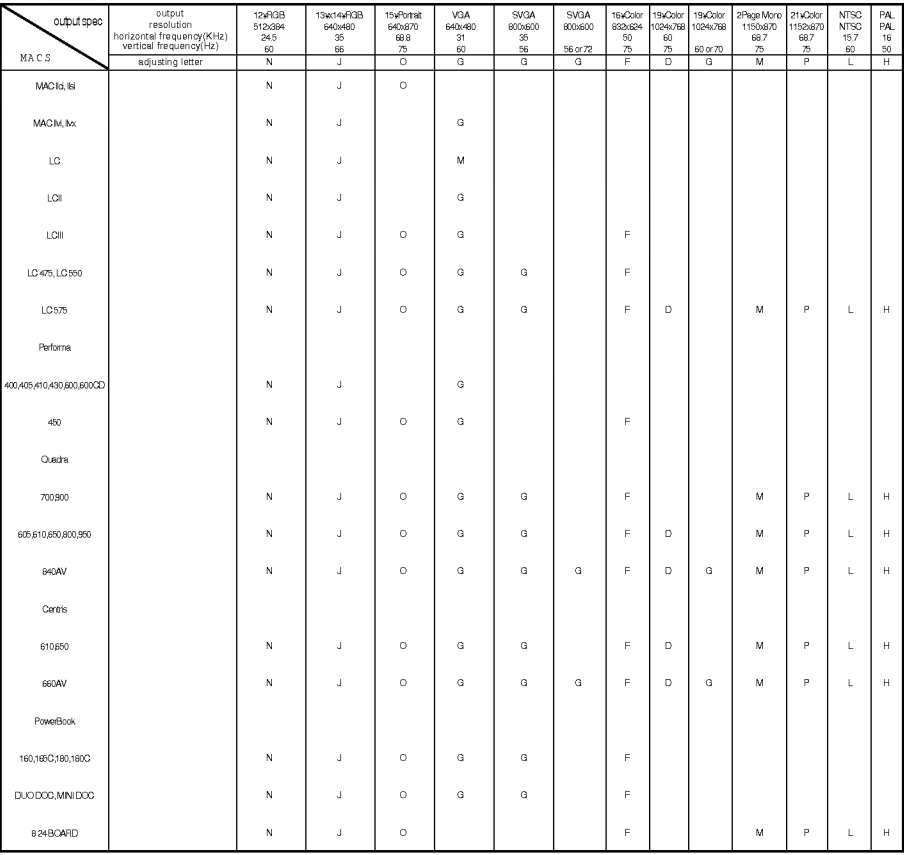

#### Posición y Enfoque de la imagen en la Pantalla

\* Cuando aparezca la imagen, verifique que este bien enfocada <sup>y</sup> que se ajuste dentro de la pantalla.

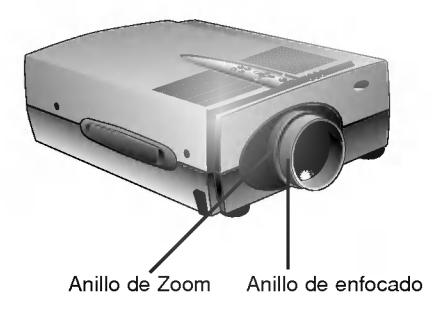

- Para ajustar el enfocado de la imagen, gire el anillo de enfocado.
- Para ajustar el tamano de la imagen, gire el anillo de zoom .
- \* Para alzar o bajar la imagen en la pantalla, extienda o retraiga las patas en la parte inferior del proyector como se muestra en la figura.

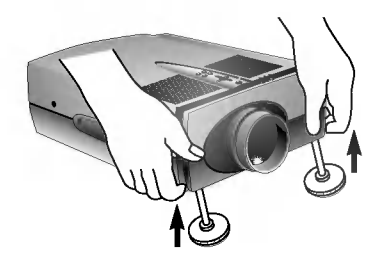

- 1. Colóquese dertas del proyector y levante las palancas de ajuste de la altura mientras sostiene la parte delanter a del proyector.
- 2. Mientras alce la palancas de ajuste, suba o baje las patas de ajuste hasta quedar la imagen en la posicion correcta. 3. Suelte las palancas para fijar las patas en su nueva posicion.
- 
- 4. Para un ajuste fino de la altura, gire las patas delanteras del proyector.
- Despues de ajustar la altura del proyector, no de golpes o presione sobre la parte superior del proyector.

#### Mantenimiento

#### Limpieza de la lente

Limpie el lente cuando note sucio o polvo en su superficie. Limpie la superficie del lente suavemente con un rociador de aire o con un paño suave y seco.

Para eliminar sucio o manchas, humedezca un trapo con agua y detergente neutral y limpie la superficie de la lente suavemente.

#### Limpieza del la caja del proyector

Para limpiar la caja del proyector, primero desenchufe el cordón de energía. Para eliminar el sucio o polvo, limpie la caja con un, paño suave, limpio y seco. Para remover una mancha o sucio difícil humedezca un trapo con agua y detergente neu tral, luego limpie la caja.

No utilice alcohol, benzeno, tinesu otros detergentes quimicos que puedan causar deformaciones en la caja.

#### Limpieza del Filtro de Aire

El filtro de aire que se encuentra en la parte de abajo del proyector, debe limpiarce cada 100 horas de uso. Si no se limpia periódicamente este filtro, el mismo se obstruirá con el polvo, la cual evitara la buena ventilacion del proyector, permitiendo de que el mismo se recaliente.

Para limpiar el filtro de aire :

- 
- 1. Apague y desenchufe el proyector. 2. Parece a un lado del proyector de manera que el mango este en la parte superior, <sup>y</sup> el filtro sea de facil acceso.
- 3. Hale el tapón A hacia arriba y el tapón B hacia abajo con los dedos.

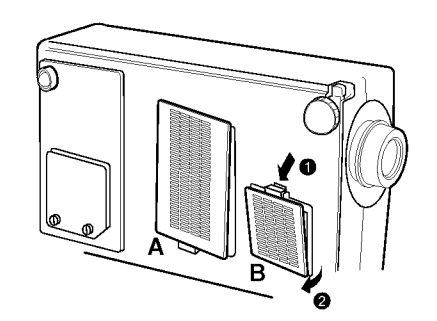

- 4. El filtro de aire esta colocado dentro del proyector. Para limpiar el filtro es recomendado el uso de una aspiradora pequeña como las diseñadas para limpiar computadoras o equipos de oficina. O puede usar un paño suave y seco.
- 5. Cierre la tapa del filtro despues de haber limpiado el filtro.
- 6. Conecte el cordón de energía en el receptáculo.

\* Este proyector proyecta imagenes con una resolucion de 1024x768 pixeles. Para proyectar imagenes con mayor resolucion (1152x864, 1280x1024), el proyector las comprime a 1024x768. La siguiente tabla lista los formatos de video soportados por el proyector.

Tabla de Monitores y Formatos Soportados

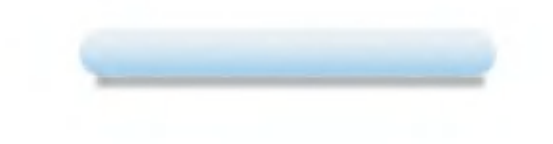

\* Si el proyector no soporta la senal de entrada, el mensaje "CHECK INPUT SIGNAL" aparecera en la pantalla. \* "\*" es solo para el modelo LP-XG1.

#### Specificaciones

Modelo Dimensiones del panel LCD resolution Tamaño de Imagen LP-XG1/LP-SV1 33.1mm(1.3inches) LP-XG1 : 1024(Horizontal) <sup>x</sup> 768(Vertical)pixel LP-SV1 : 804(Horizontal) <sup>x</sup> 604(Vertical)pixel 0.76~7.6m(30~300inches) 1.6~15.6m(5.03~54.08pit)

12m

1:1.38

312mm

9.2kg

2W+2W, estéreo 4:3(horizontal:vertical)

152mm(incluyendo las patas frontales)

439mm(incluyendo los lentes)

Distancia de Proyección Alcance del control remoto Sistema de altavoces Proporción horizontal / vertical zoom Altura Ancho Largo Peso

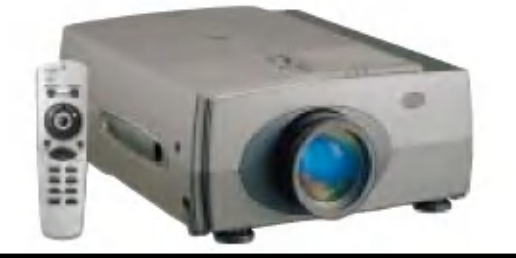

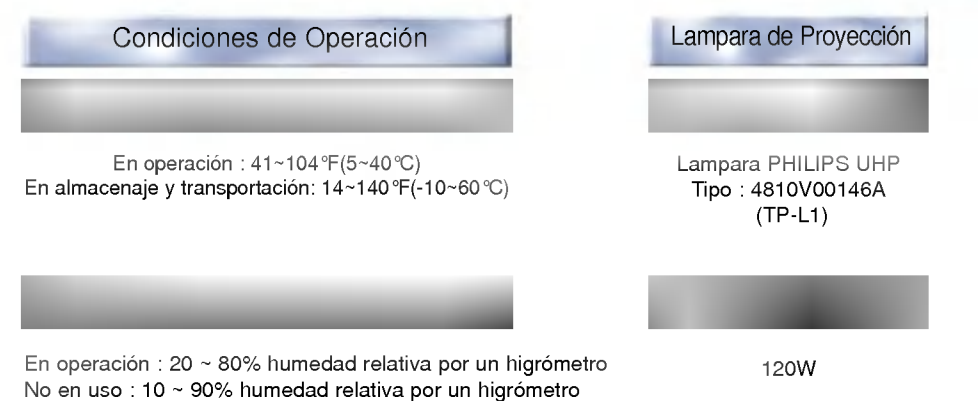

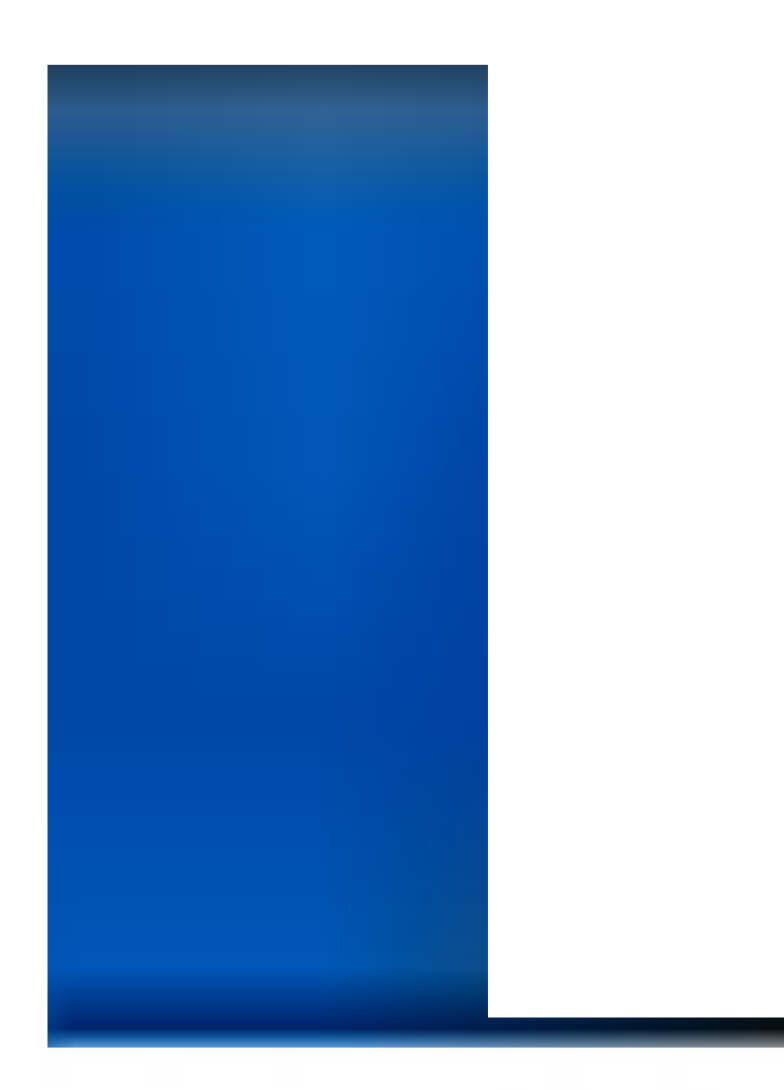

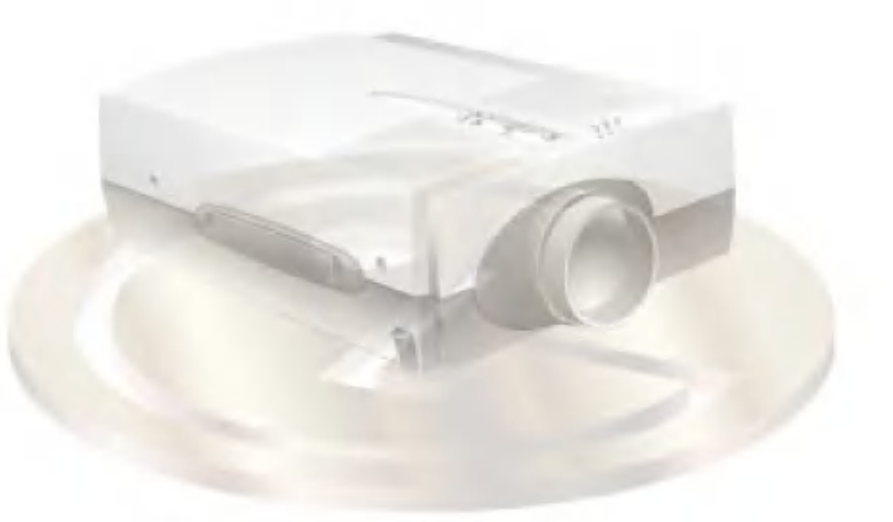

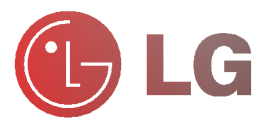

Please read this manual carefully before operating your set.

Retain it for future reference.

Record model number and serial number of the set. See the label attached on the bottom of the projector and quote this information to your dealer when you require service.

Model number : Serial number :

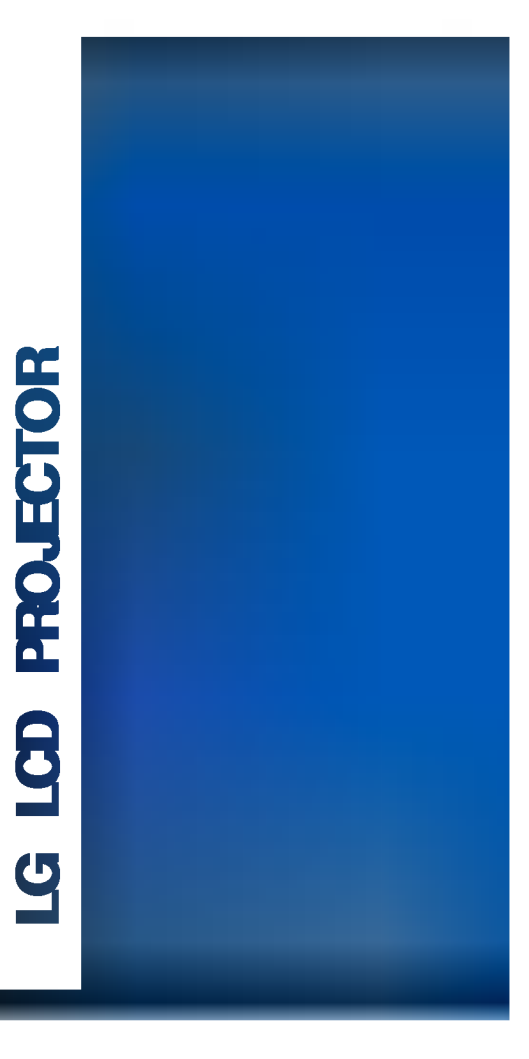

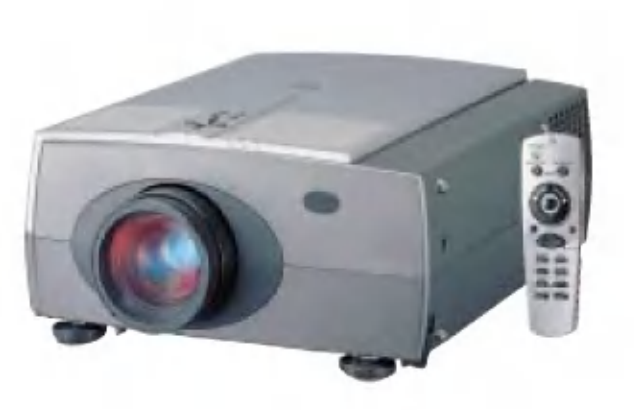

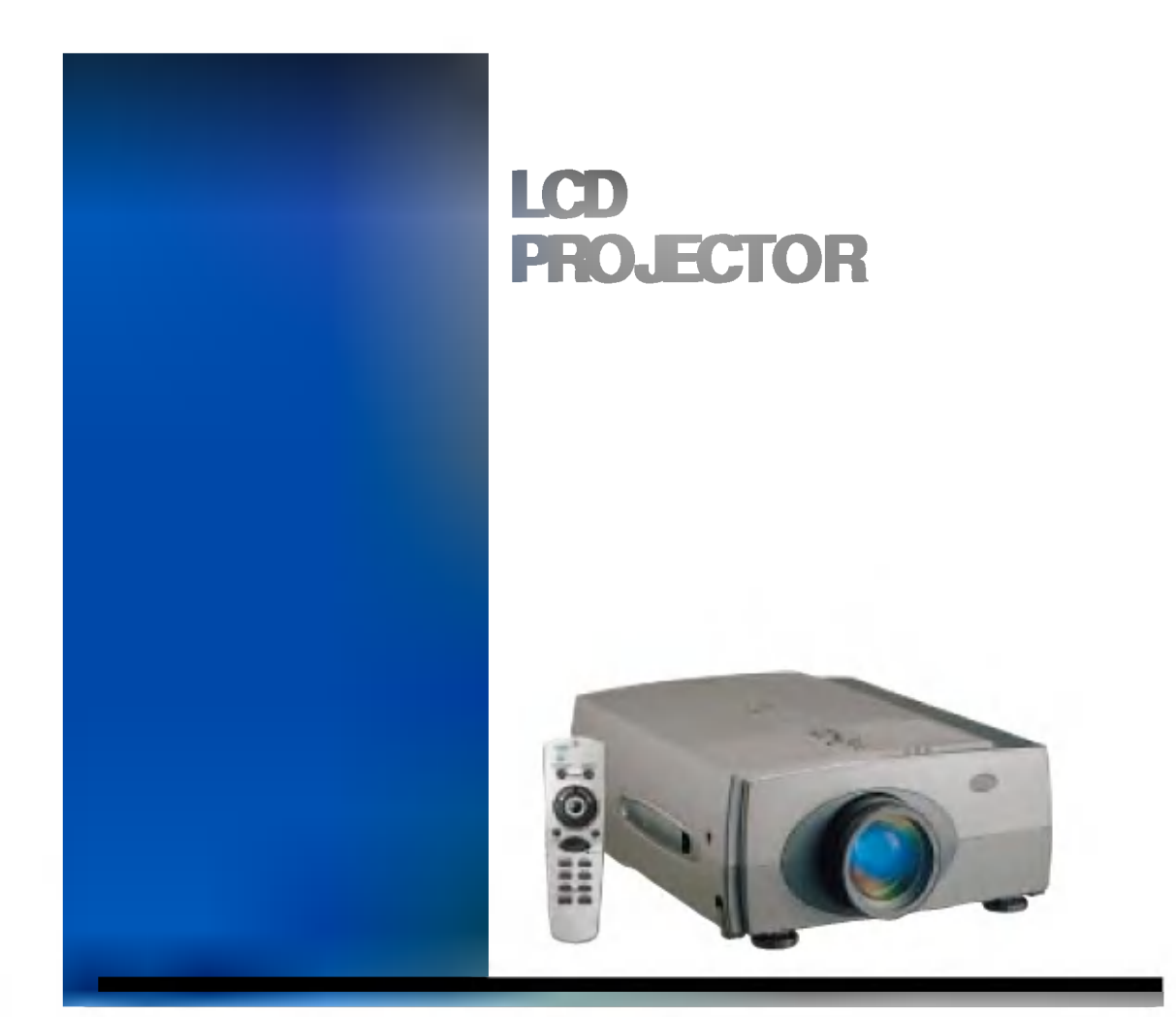

#### Wireless Mouse Remote Control

You can use all the functions of PC mouse. And you can control the PC screen display with This wireless mouse remote control when you stand distantly from the PC in the meeting<br>or lecture.

#### Warning

This is a class A product. In a domestic environment this product may cause radio interference in which case the user may be required to take adequate measures.

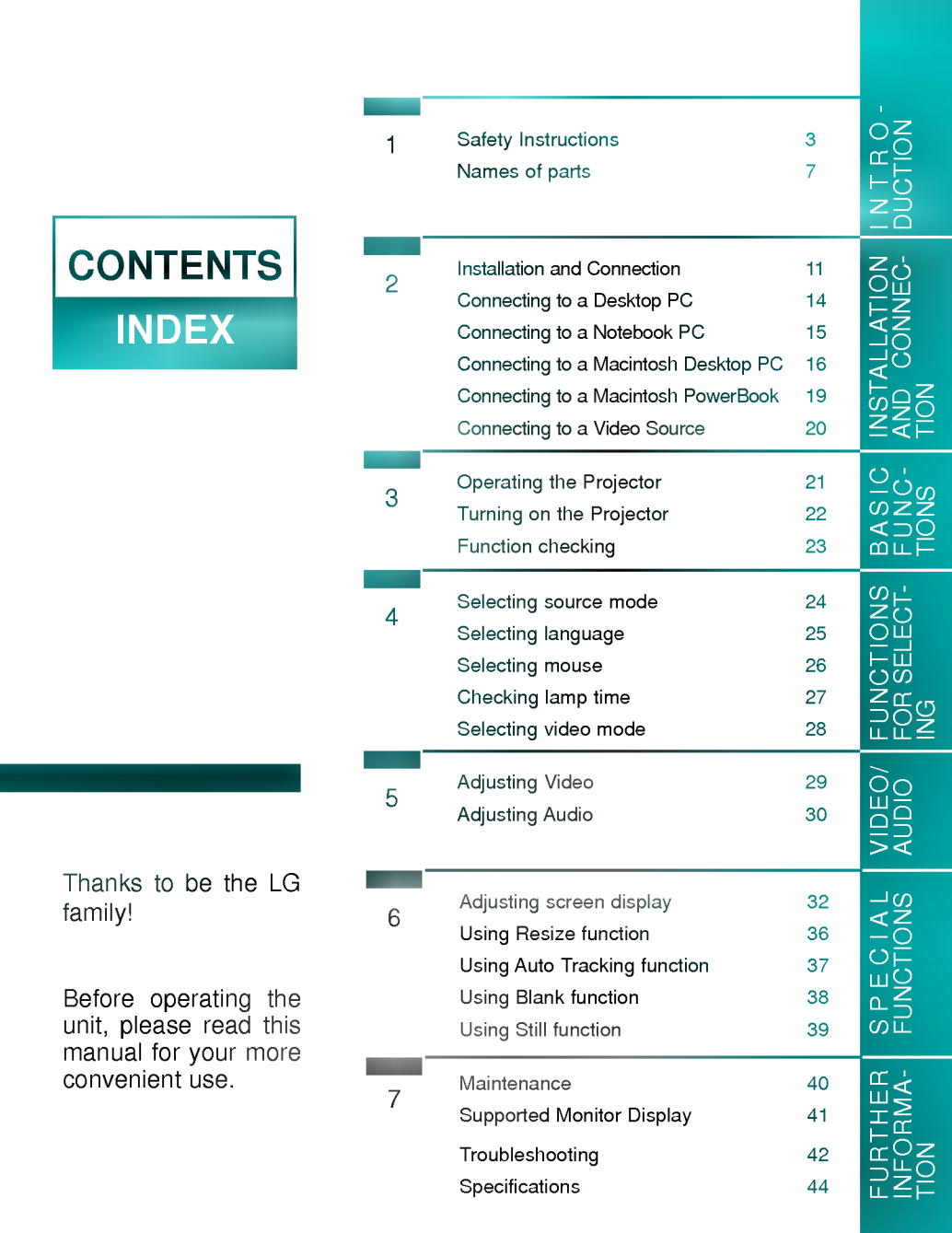

2

- Always keep the safety instructions to prevent any potential accident or danger by safe and right use of the projector.
- Safety Instructions have two kinds of information, and each meaning of it is as below.

**WARNING** The violation of this instruction may cause serious injuries and even death. **NOTES** The violation of this instruction may cause light injuries or damage of the projector.

- The meanings of symbols in the manual and the unit are as below.
- $\blacktriangleright\bigwedge$  Take care of danger that may happen under specific condition.
- $\blacktriangleright$   $\mathbb A$  Take care of electric shock that may happen under specific condition.
- After reading this manual, keep it in the place that the user always can contact easily.

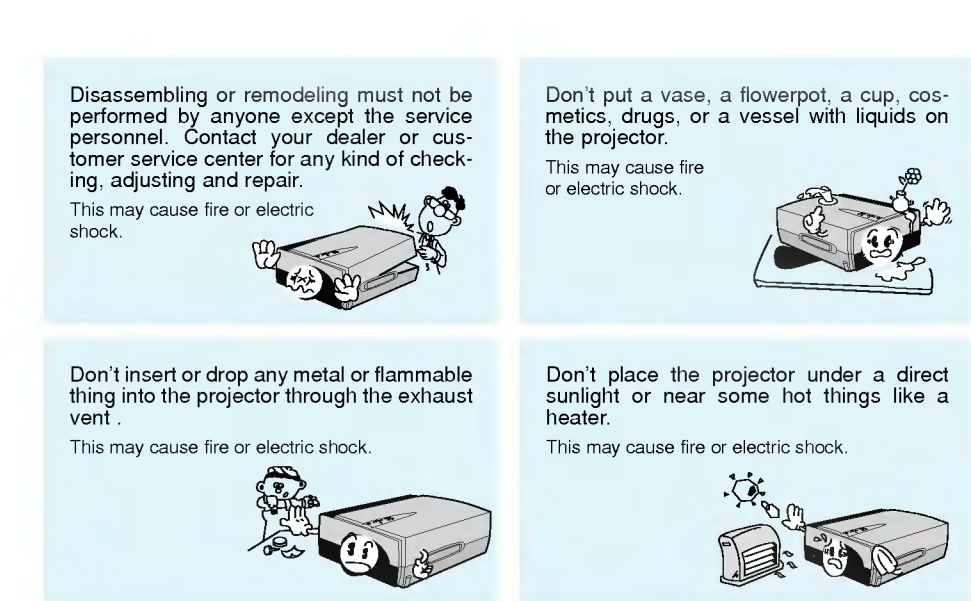

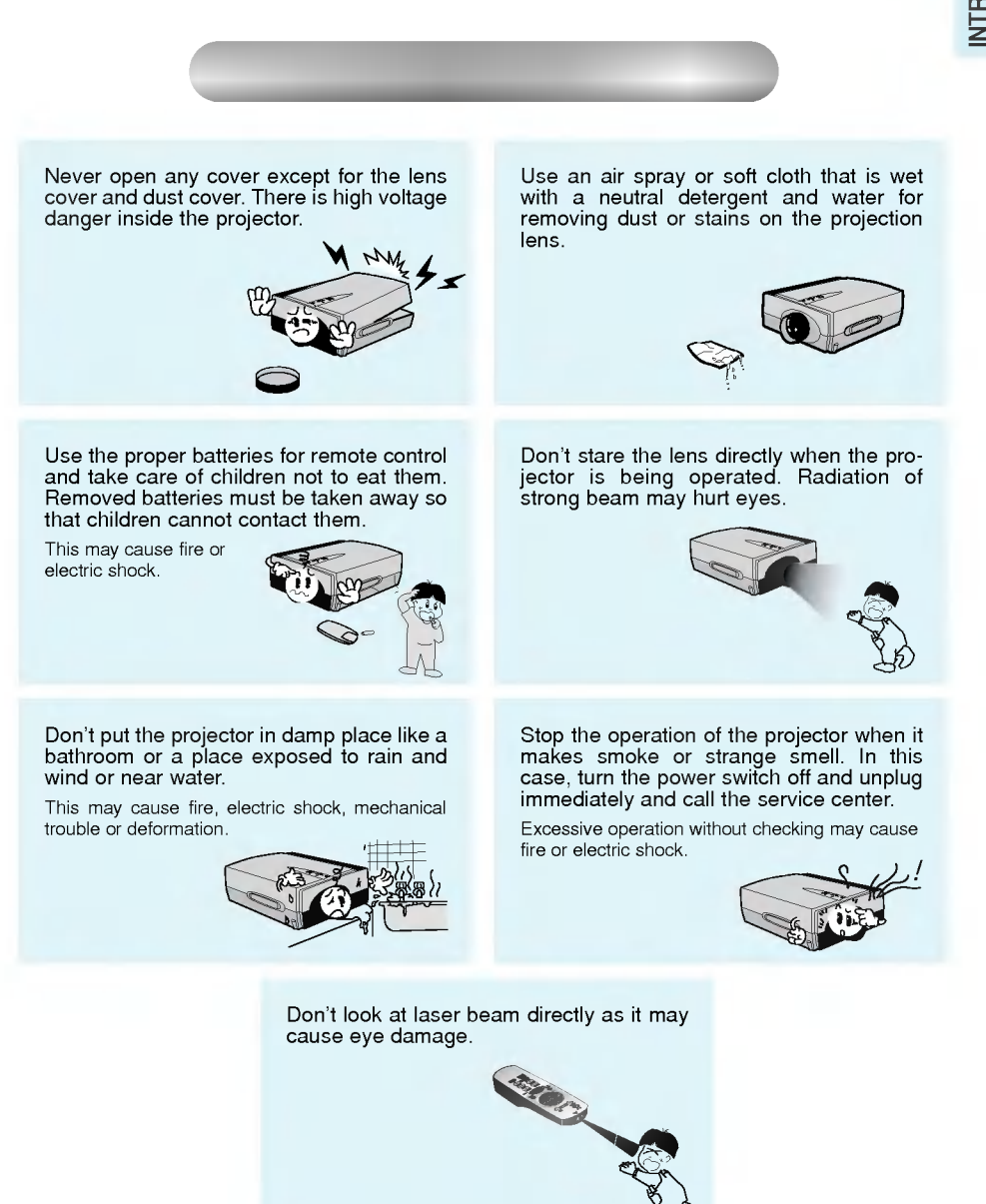

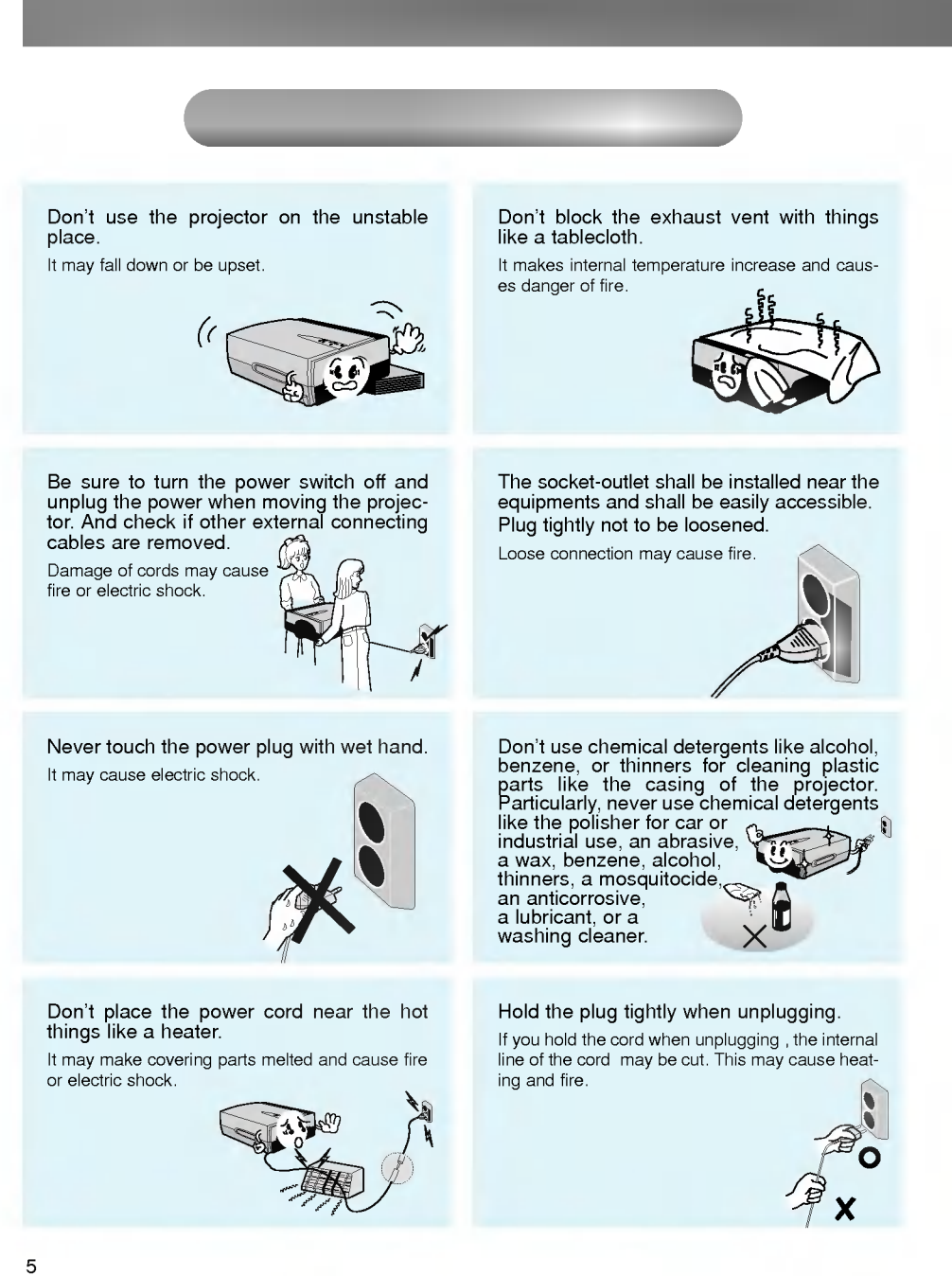

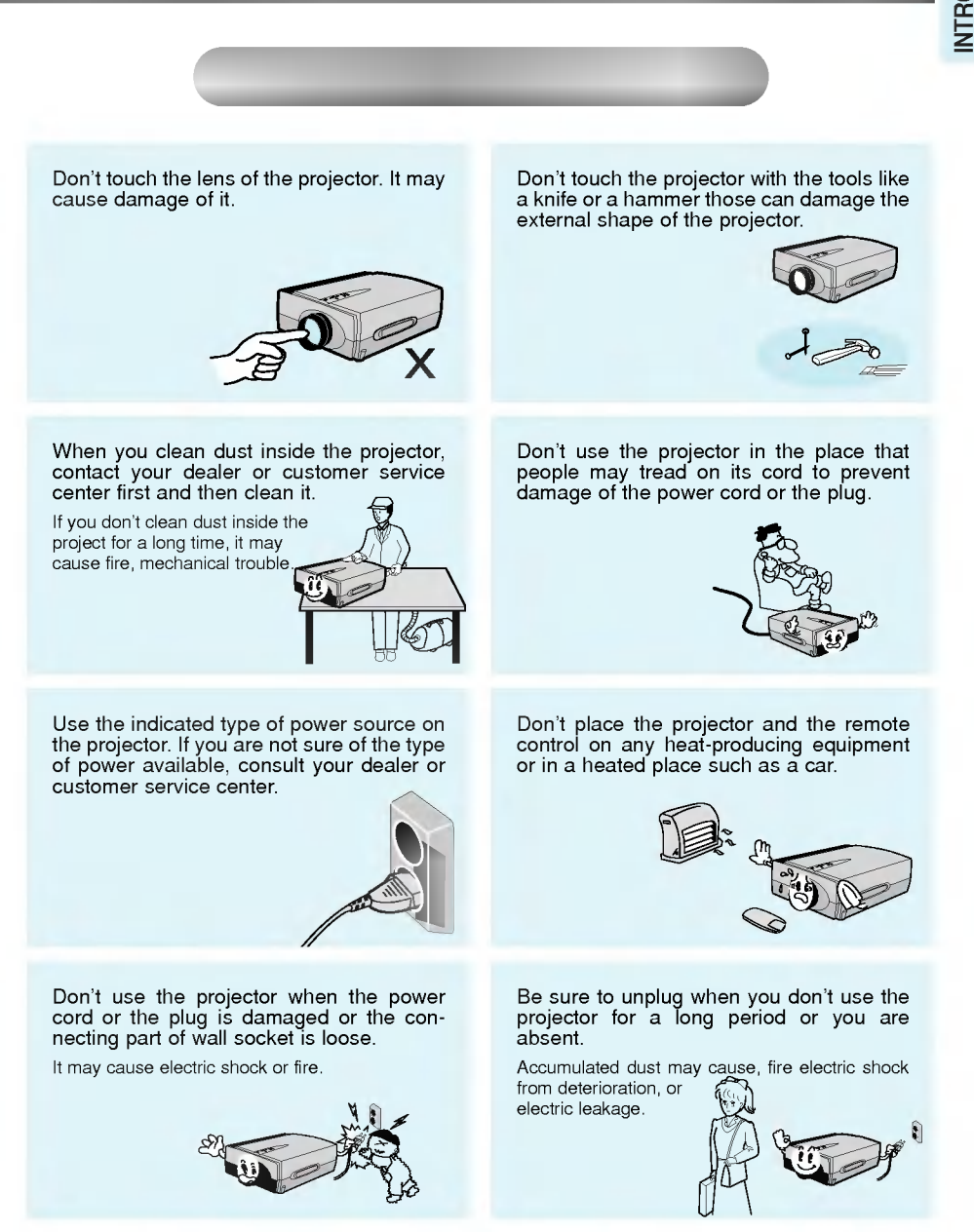

INTRO-<br>DUCTION

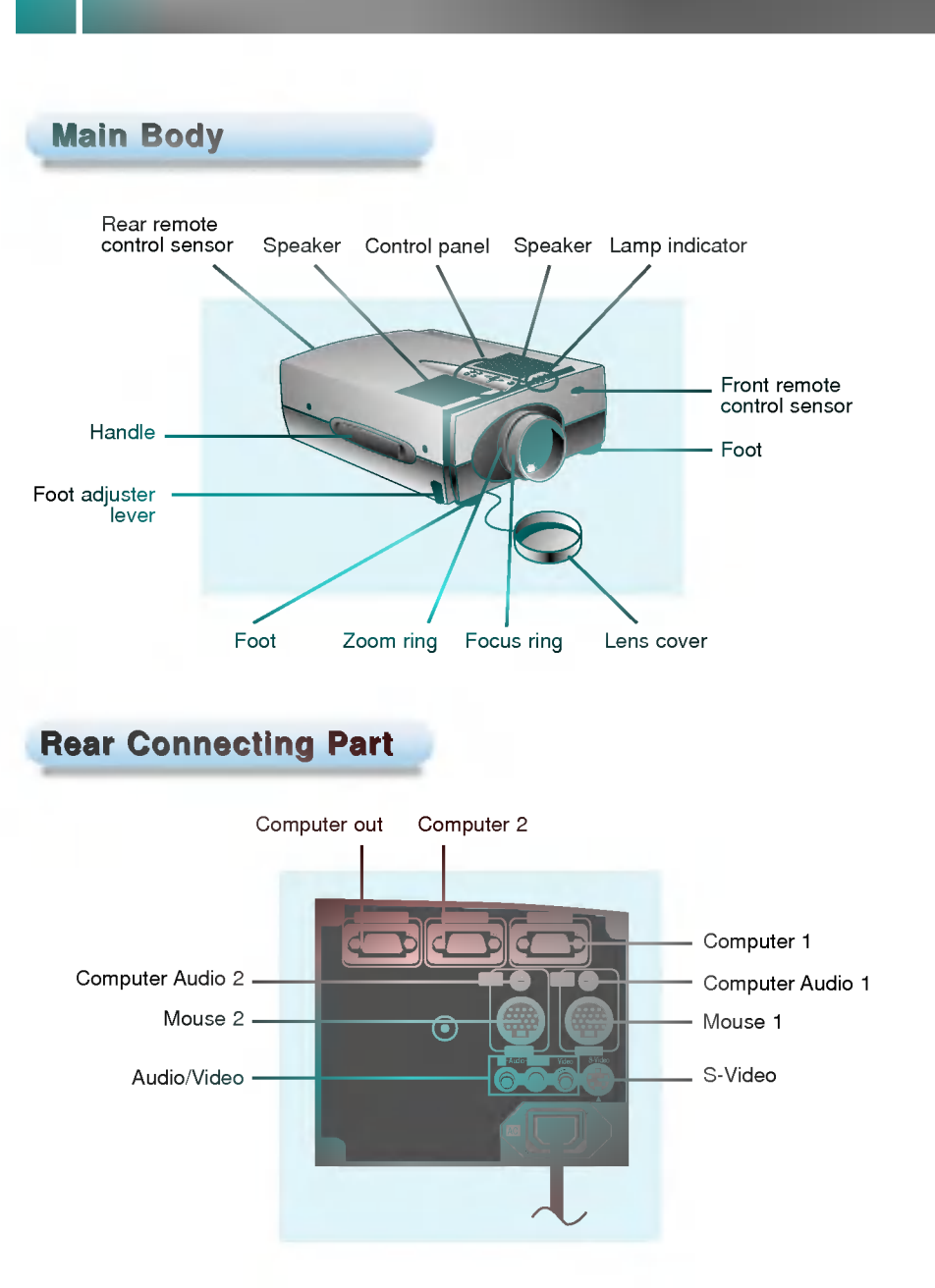

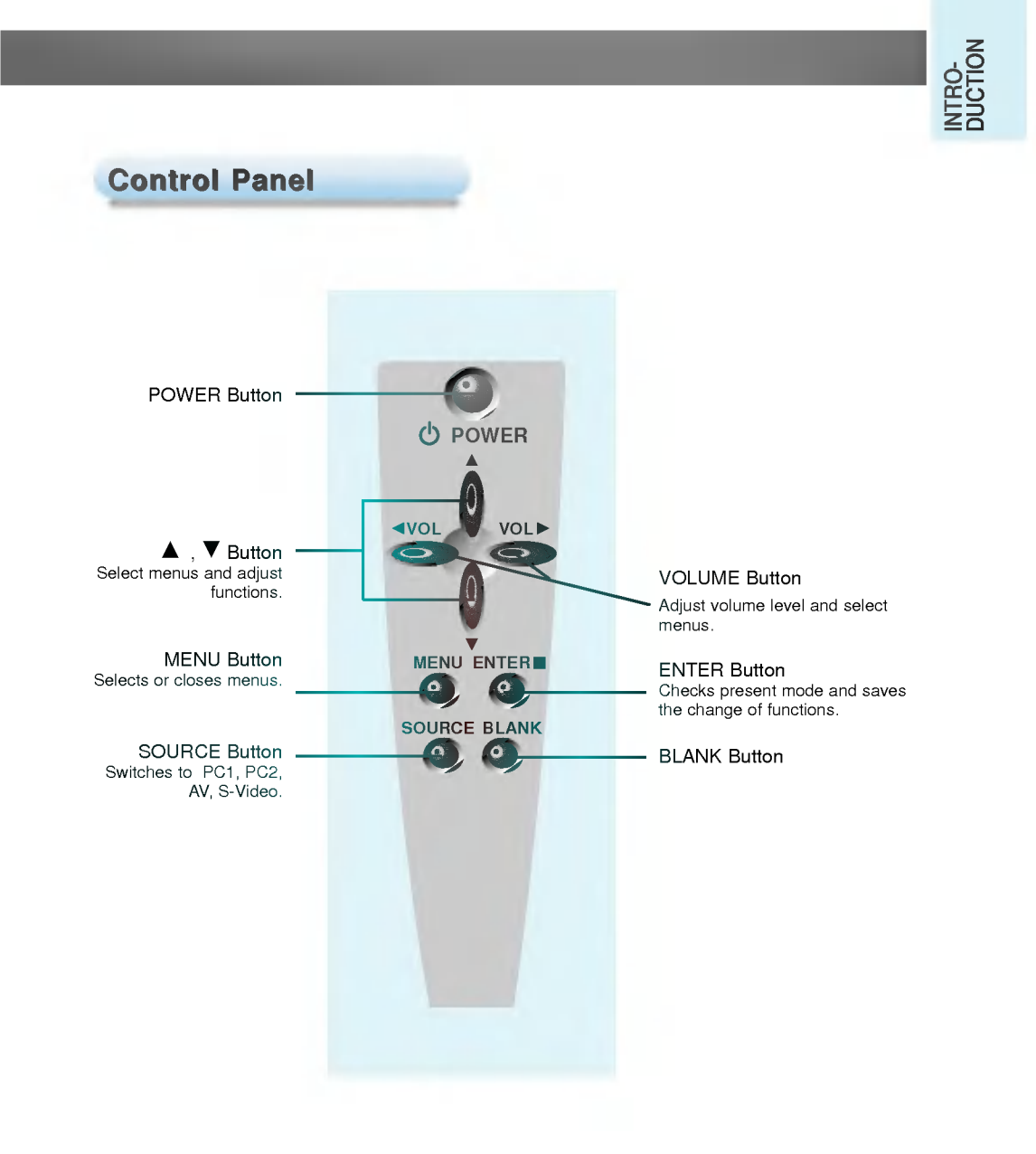

#### **Remote Control** ◬ POWER  $\overline{\mathbf{C}}$ POWER Button ·  $rac{1}{6}$ SOURCE Button -- MENU Button **R** MOUSE Button (L) MOUSE Button. (ZOOM out Button) (ZOOM in Button) POINTER Button MOUSE DRAG Button . LASER ButtonMOUSE LASER ENTER Button **MENTER**  $\overline{\mathbf{G}}$ STILL Button BLANK Button -5 **MUTE** RESIZE RESIZE Button. MUTE Button œ VOL<sup>></sup>  $\blacktriangleleft$  V( VOLUME Button **ZOOM** AUTO TRACKING Button - ZOOM Button

#### Inserting the batteries

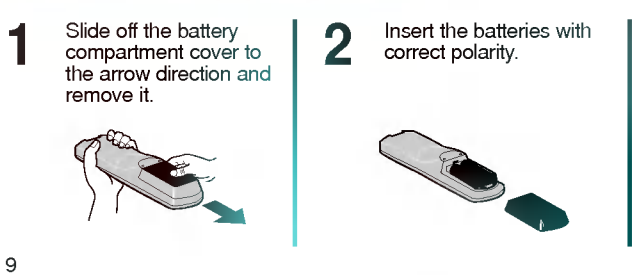

Replace the battery **3** Replace the battery<br>the arrow direction.

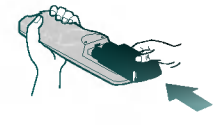

### INTRO-<br>DUCTION

#### Functions on the Remote Control

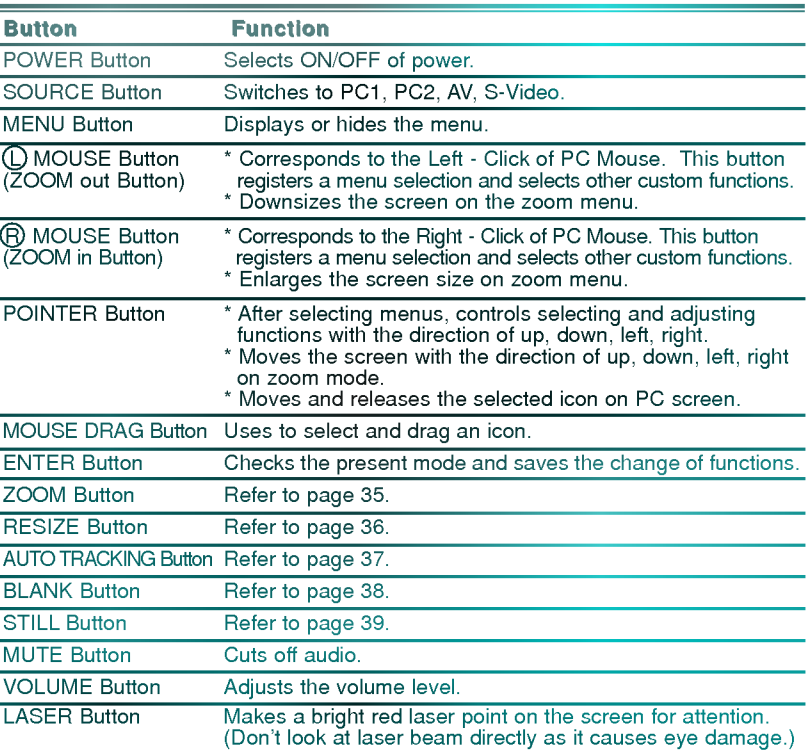

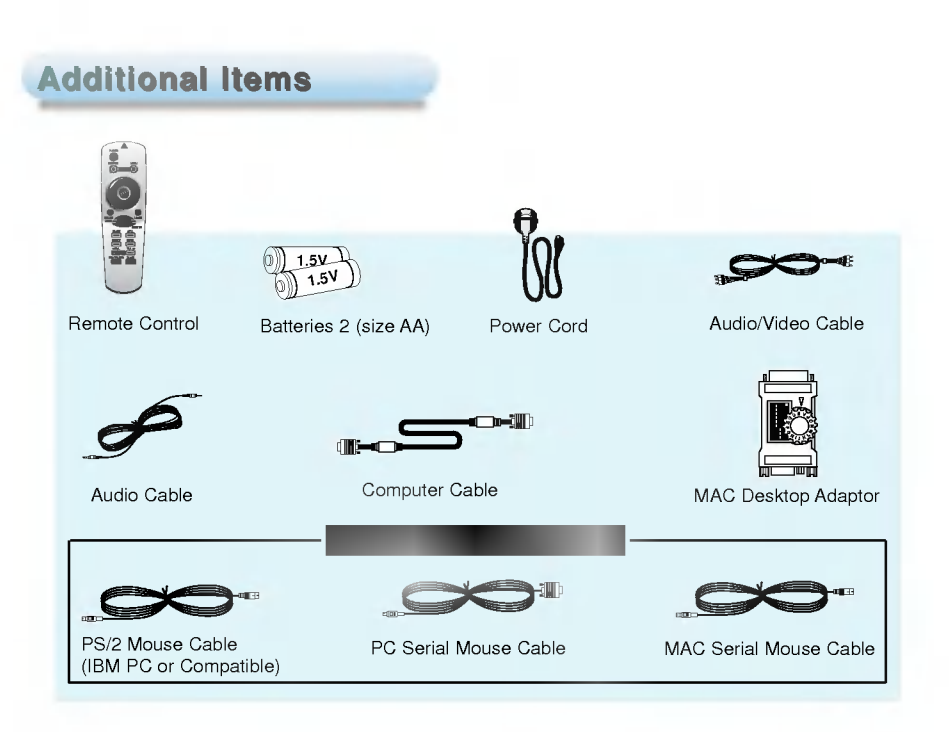

#### Extra Items (option)

- 
- \* Contact your dealer for buying these items.<br>\* When applying a ceiling installer, use the only ceiling installer for LCD projector.<br>\* Contact your dealer for replacing a new lamp.
- 

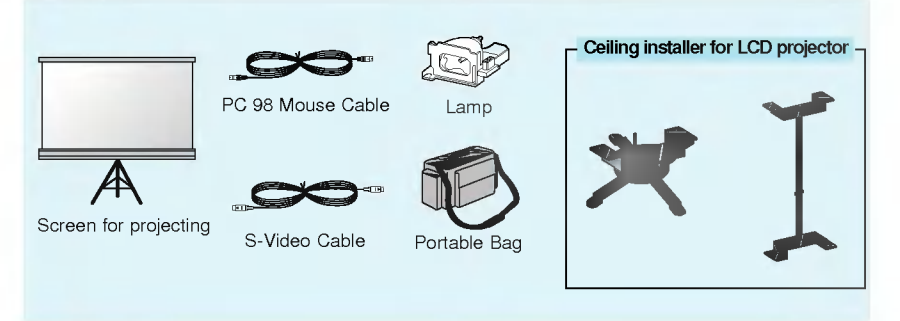

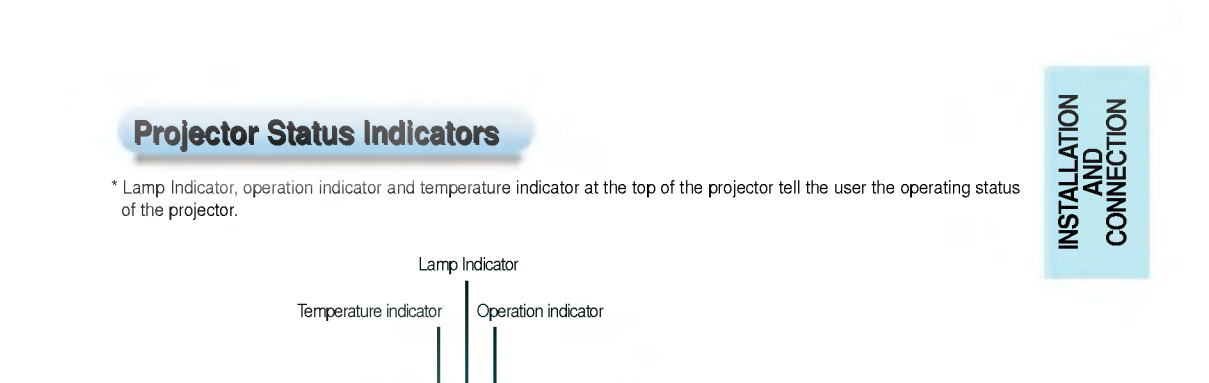

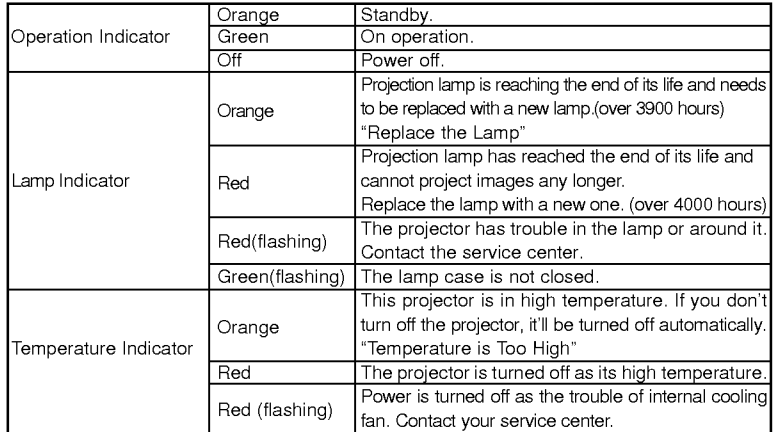

" " is the warning message on screen.

#### **Basic Operation of the Projector**

- 1. Place the projector on a sturdy and horizontal surface with the PC or video source.
- 2. Place the projector in the proper distance from the screen. The distance between the projector and the screen determines the actual size of the image.

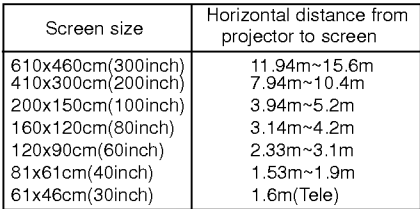

- 3. Turn the projector so that the lens can be at a right angle to the screen. If the projector is not at a right angle, the screen image will be crooked.
- 4 . Connect the cables of the projector power and other connected sources to the wall socket.

\* You can connect the projector to <sup>a</sup> computer of VGA, SVGA, XGA and SXGA output.

Connecting to a Desktop PC

- 
- (SXGA output is not supported in LP-SV1.)<br>\* You can use resize function for VGA, SVGA output. (But this function is not supported for SVGA output in LP-SV1)<br>\* Refer to page 41 for the projector supported display.

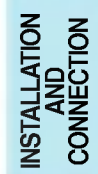

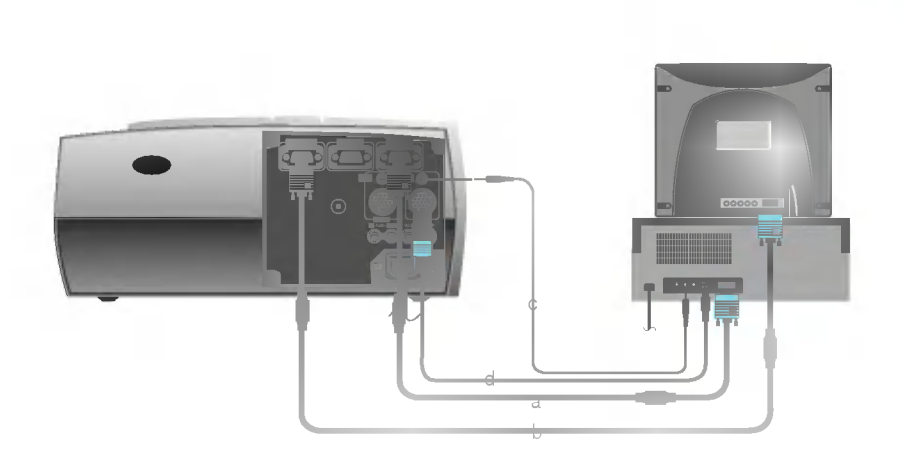

- a. Connect either end of the computer cable to Computer <sup>1</sup> of the projector. (The Computer 2 port is used for connecting a second computer.)
- b. Connect the monitor cable from the PC monitor to **Computer Out** of the projector.
- c. Connect either end of the audio cable to **Computer Audio 1** of the projector. (The Computer Audio <sup>2</sup> is used for connecting <sup>a</sup> second computer.)
- d. Connect the PS/2 mouse(for IBM PC or compatible) cable(6 pin) to the Mouse <sup>1</sup> of the projector.

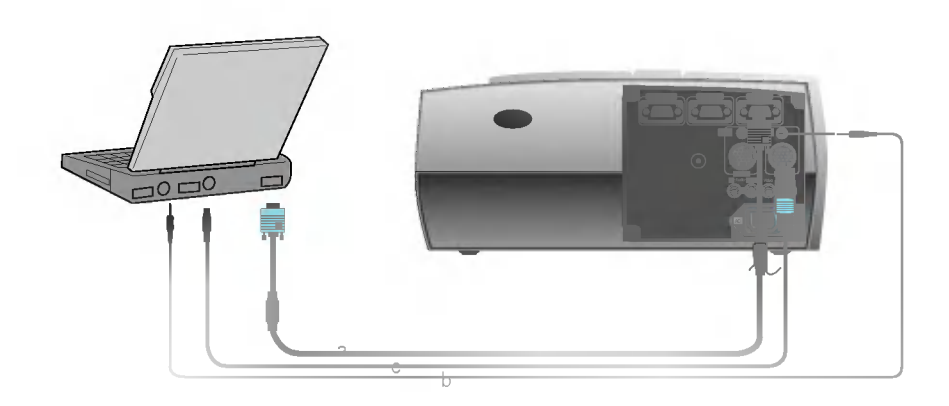

- a. Connect either end of the computer cable to **Computer 1** of the projector. (The **Computer 2** port is used for connecting a second computer.)
- b. Connect either end of the audio cable to Computer Audio 1of the projector. (The Computer Audio <sup>2</sup> is used for connecting <sup>a</sup> second computer.)
- c. Connect the PS/2 mouse(for IBM PC or compatible) cable(6 pin) to the Mouse <sup>1</sup> of the projector. If your system uses <sup>a</sup> serial mouse, use the serial mouse cable instead of the PS/2 mouse(for IBM PC or compatible) cable.

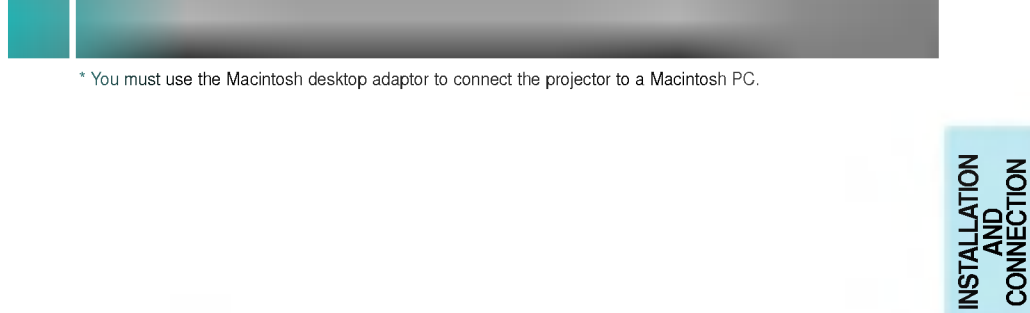

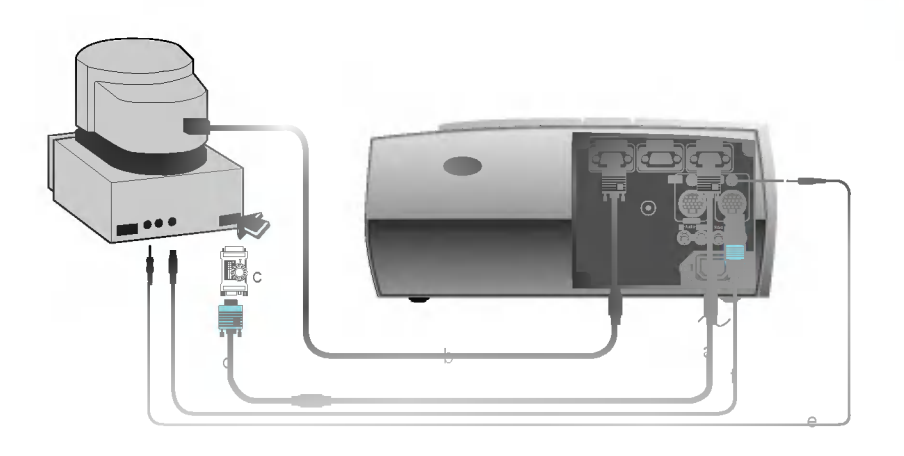

- a. Connect either end of the computer cable to Computer <sup>1</sup> of the projector. (The Computer 2 port is used for connecting a second computer.)
- b. Connect the monitor cable from the Macintosh monitor to Computer Out of the projector.
- c. Set the adjusting number and letter of the Macintosh desktop adaptor in accordance with the resolution you want to use and connect the adaptor to the Macintosh. (Refer to page <sup>17</sup> <sup>~</sup> 18)
- d. Connect the computer cable to the Macintosh desktop adaptor.
- e. Connect either end of the audio cable to Computer Audio <sup>1</sup> of the projector. (The Computer Audio <sup>2</sup> is used for connecting <sup>a</sup> second computer.)
- f. Connect the mouse cable from the Macintosh mouse port to the Mouse <sup>1</sup> of the projector.

#### How to use the Macintosh desktop adaptor

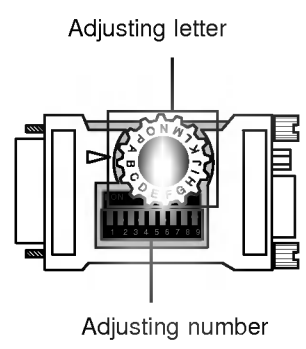

- a. How to use . . . . . . . . . . .<br>Usually you'd better set 1 ~ 6 to OFF status and 7 ~ 9 to ON status of the adjusting numbers. And select the adjusting letter which is proper to the Macintosh and the monitor. (Refer to page 18.)
- b. Notes for Connecting to the Macintosh PowerBook If you get some trouble when connecting it to the projector, set the adjusting number <sup>9</sup> to OFF status and restart the Macintosh PowerBook.

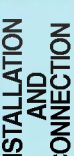

## INSTALLATION AND CONNECTION Adjusting letters of MAC desktop adaptor Adjusting in accordance with kinds of MAC and output spec. letters of MAC desktop adaptor accordance with kinds of MAC and output spec.

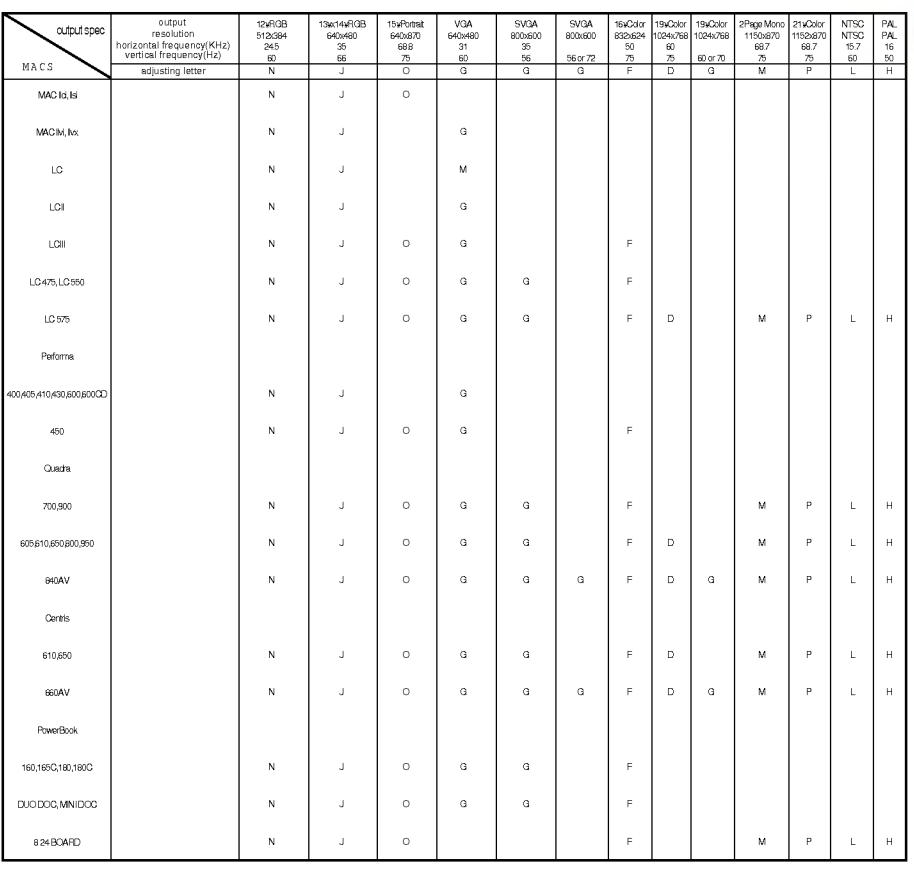

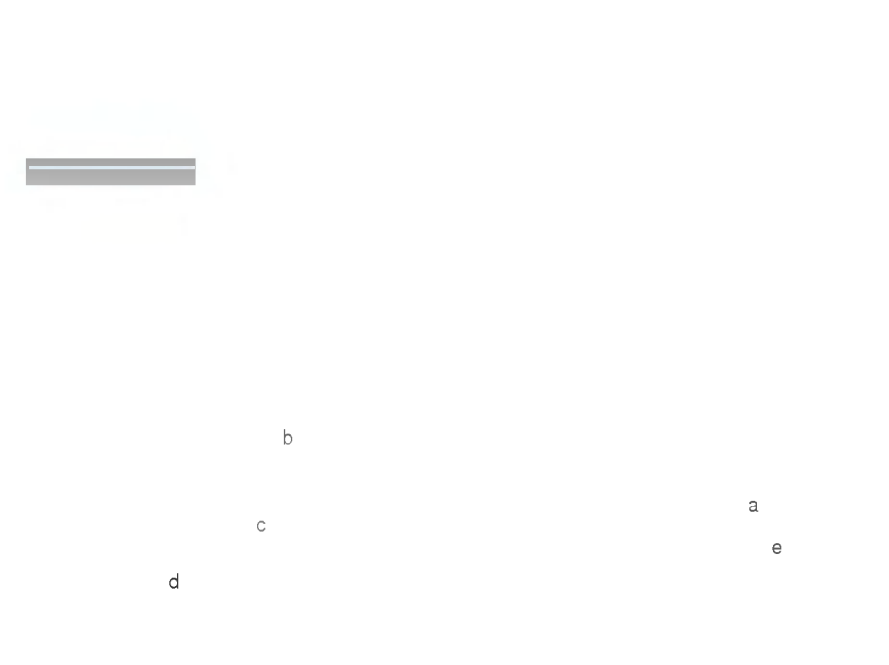

- a. Connect either end of the computer cable to Computer <sup>1</sup> of the projector. (The Computer 2 port is used for connecting a second computer.)
- b. Set the adjusting number and letter of the Macintosh desktop adaptor in accordance with the resolution you want to use and connect the adaptor to the Macintosh PowerBook.(Refer to page <sup>17</sup> <sup>~</sup> 18)
- c. Connect the other end of the computer cable to the Macintosh desktop adaptor.
- d. Connect either end of the audio cable to **Computer Audio 1** of the projector. (The **Computer Audio 2** is used for connecting a second computer.)
- e. Connect the mouse cable from the Macintosh mouse port to the Mouse <sup>1</sup> of the projector.

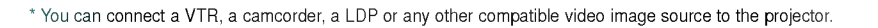

Connecting to a Video Source

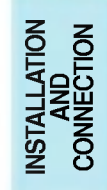

a b

- a. When connecting the projector to an A/V source, connect the A/V input ports of the projector to the output ports of the A/V source with A/V cable of the same color. The video cable is yellow and the left audio is white and right audio is red.
- b. Connect S-Video input port of the projector to S-Video output port of A/V source with S-Video cable. \* You can get better picture quality with connecting S-Video source to the projector.

#### Focusing and Positioning the Screen Image

\* When an image appears on the screen, check if it is in proper focus and fits well to the screen.

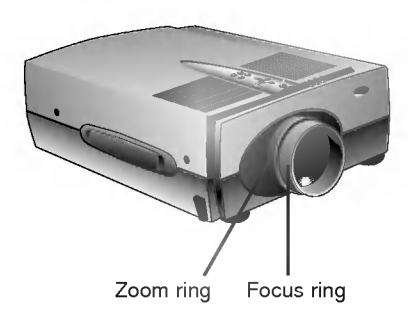

 $\bullet$  To adjust the focus of the image, rotate the focus ring which is the outer ring on the lens.

To adjust the size of the image, rotate the zoom ring which is the inner ring on the lens.

\* To raise or lower the image on the screen, extend or retract two feet at the bottom of the projector as below.

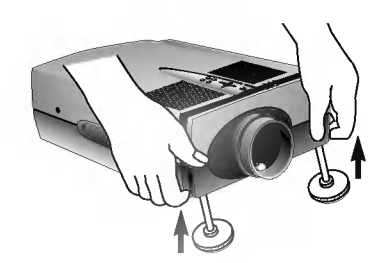

- 1. Stand behind the projector and lift the foot adjuster levers while you support the front of the projector. This unlocks the feet and can make them move freely. Take care not to drop the projector.
- 2. While lifting the foot adjuster levers, raise or lower the projector until the screen image is positioned properly.
- 2. While lifting the foot adjuster levers, raise or lower the 1<br>3. Release the lever to lock the feet in their new position.
- 4. To fine-tune the height of the projector, rotate the front feet to raise or lower it. After raising the front feet, don't give impact on the upper side of the projector or press down strongly.

Remove the lens cover of the projector.

Press the POWER button on the remote control or control panel. (Orange operation indicator flashes during warming up of the lamp.) 2

- An image appears after the green power indicator is lighted.<br>Select the source mode with the SOURCE button.
- 
- Power is turned on after simultaneous flashing of indicators to check the proper operating status.

#### Adjust volume level. 3

- If you press VOLUME ► button, sound and volume level number increase.<br>If you press VOLUME ◀ button, sound and volume level number decrease.
- 

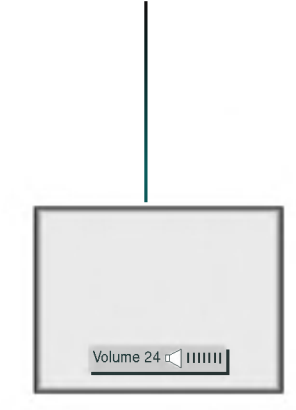

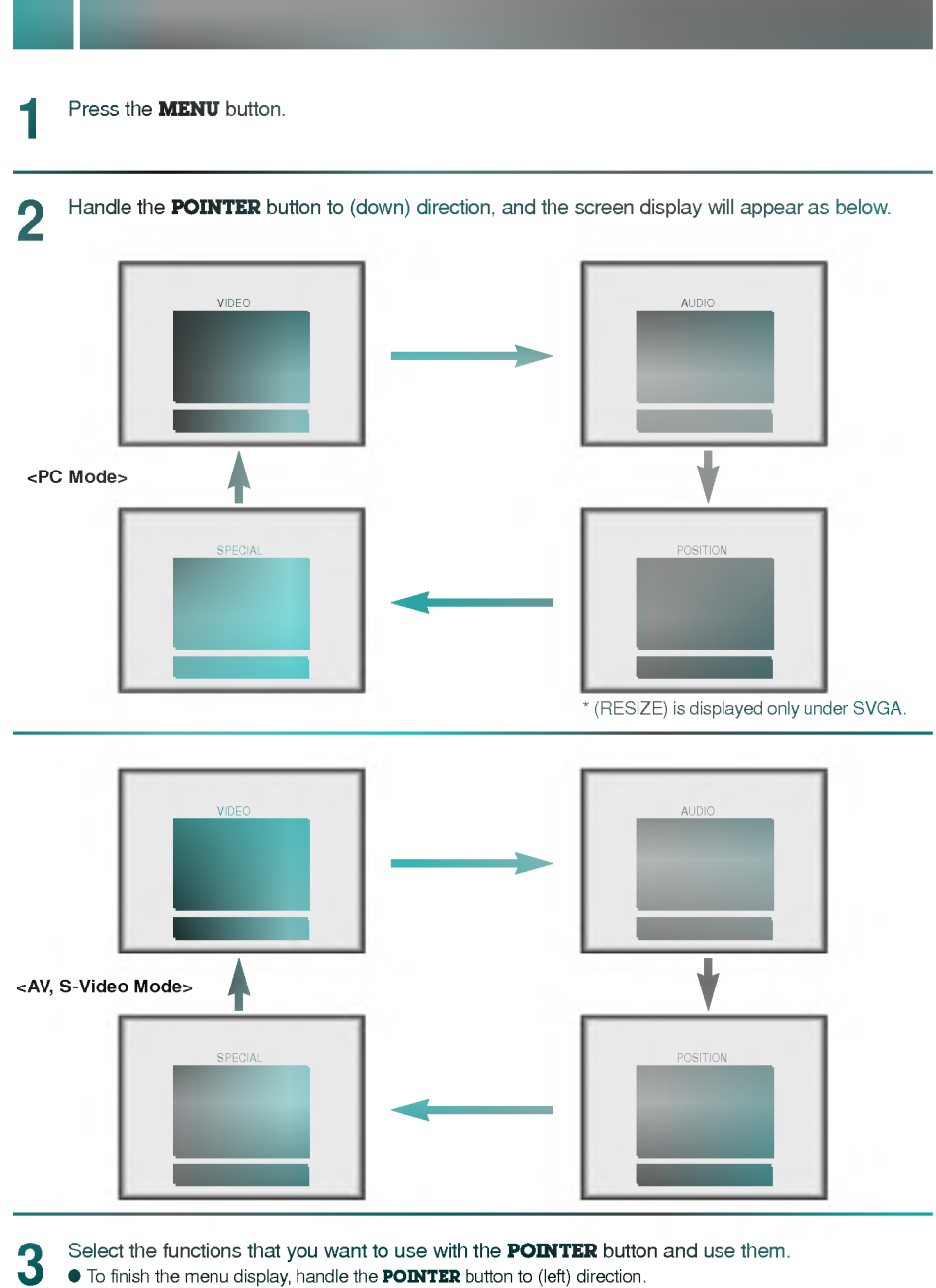

To finish the menu display, handle the **POINTER** button to (left) direction.

Press the **SOURCE** button

Each press of the **SOURCE** button changes the display as below.

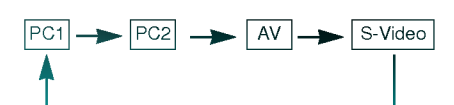

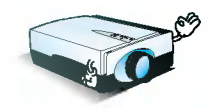

\* You can also select a source mode by the **MENU** button.

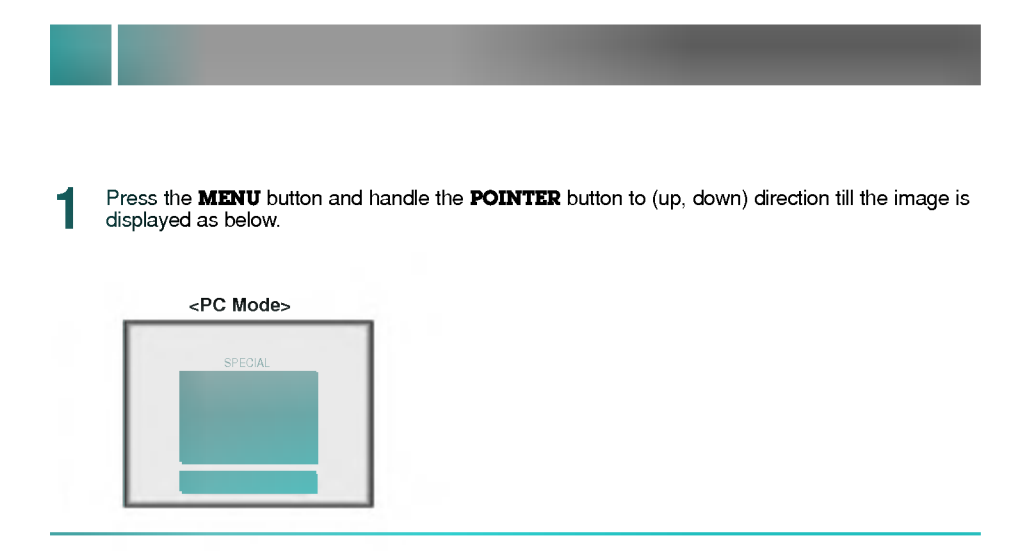

Select (LANGUAGE) item with handling the **POINTER** button to (right) direction first and then (up, down) direction.

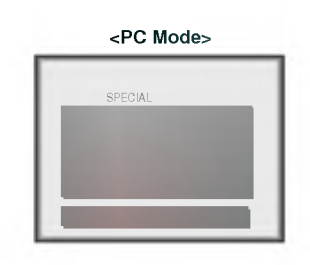

Select the language you want to use with handling the **POINTER** button to (right) direction first and then (up, down) direction.

#### Press the **ENTER** button. 4

If you don't press the **ENTER** button, the changed function is not saved.<br>To finish menu display, handle the POINTER button to (left) direction till the menu display disappears.

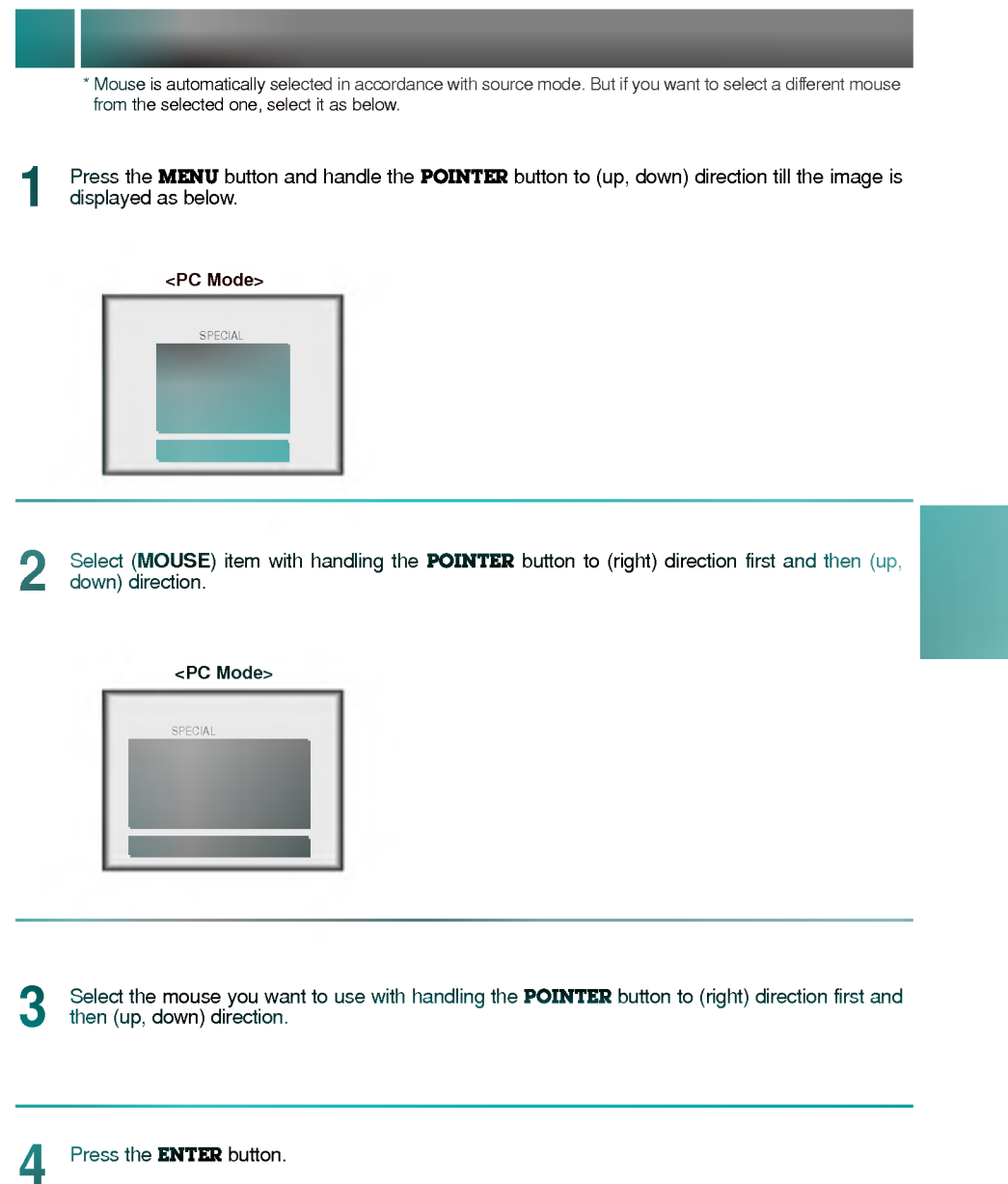

 $\bullet$  To finish menu display, handle the **POINTER** button to (left) direction till the menu display disappears.

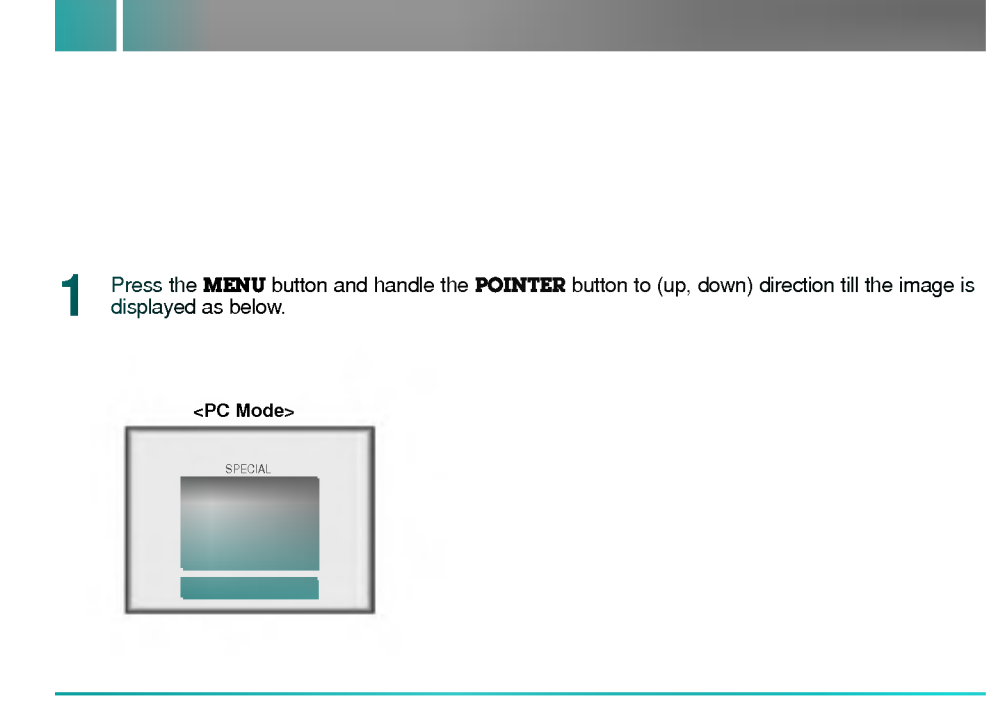

Select (LAMP TIME) item with handling the **POINTER** button to (right) direction first and then (up, down) direction.

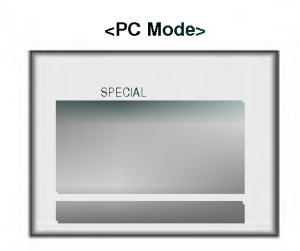

\* You can see the used and the remaining lamp time.<br>\* When the lamp time is reaching 3900 hours, the lamp indicator is turned to orange color

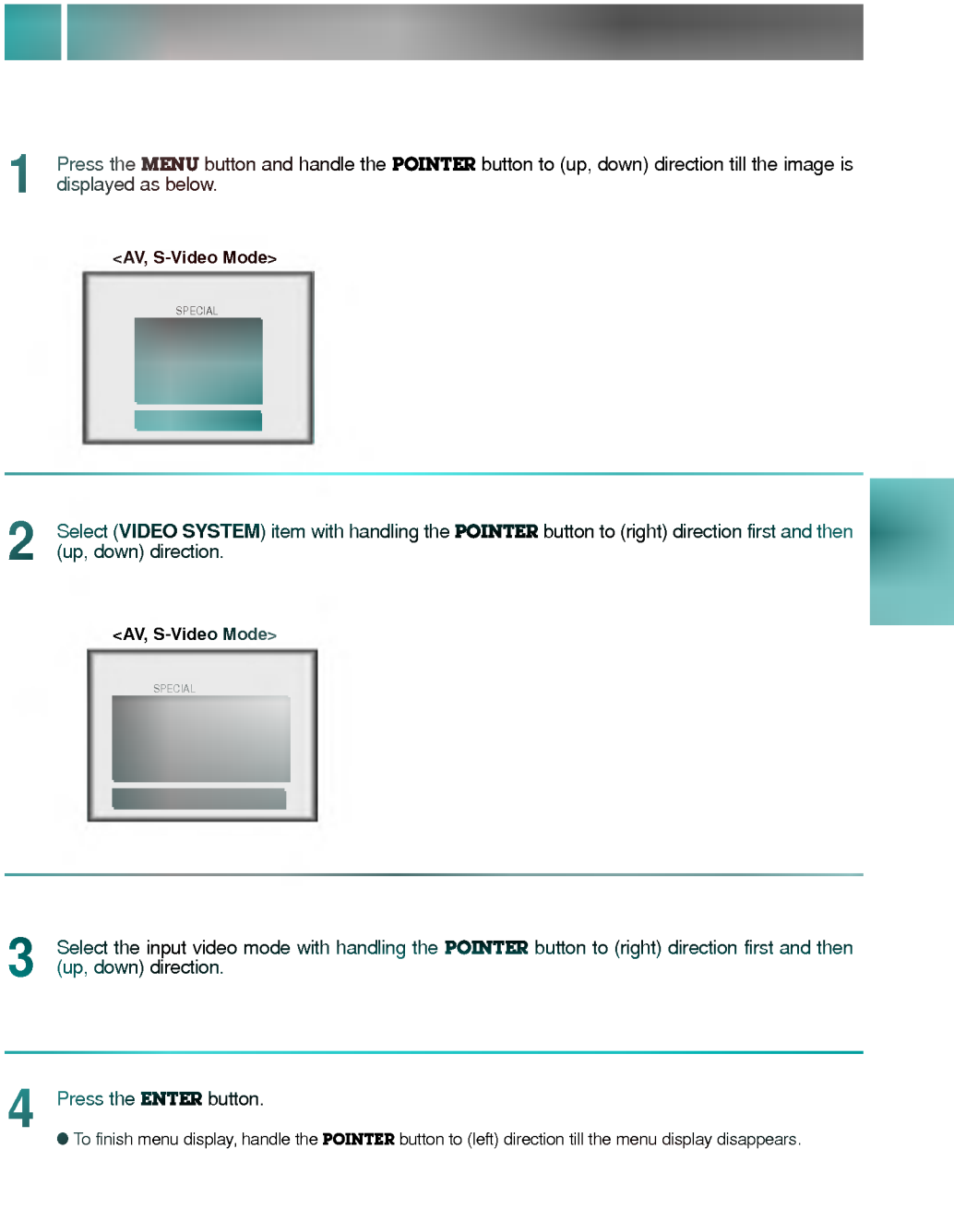

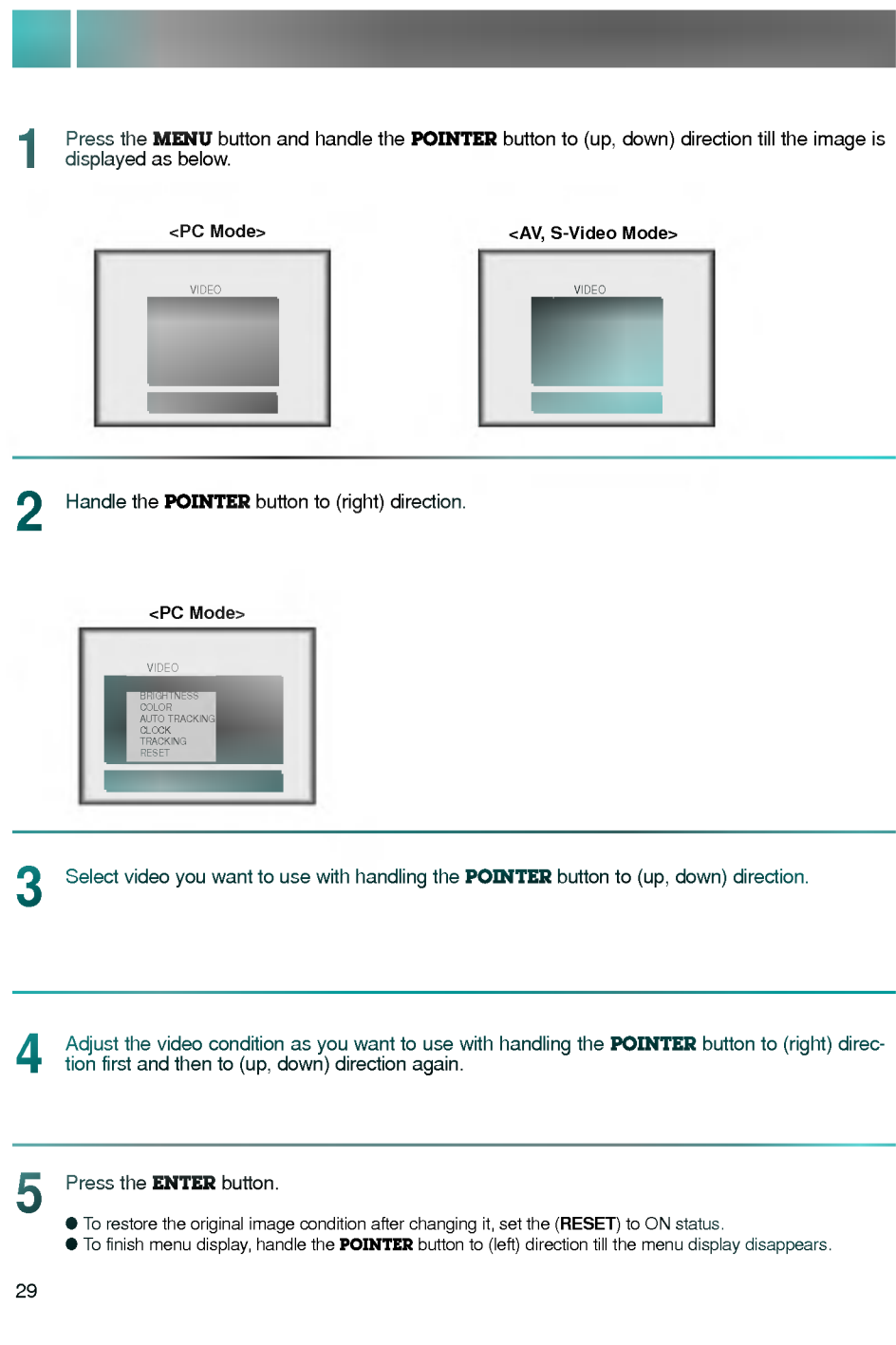

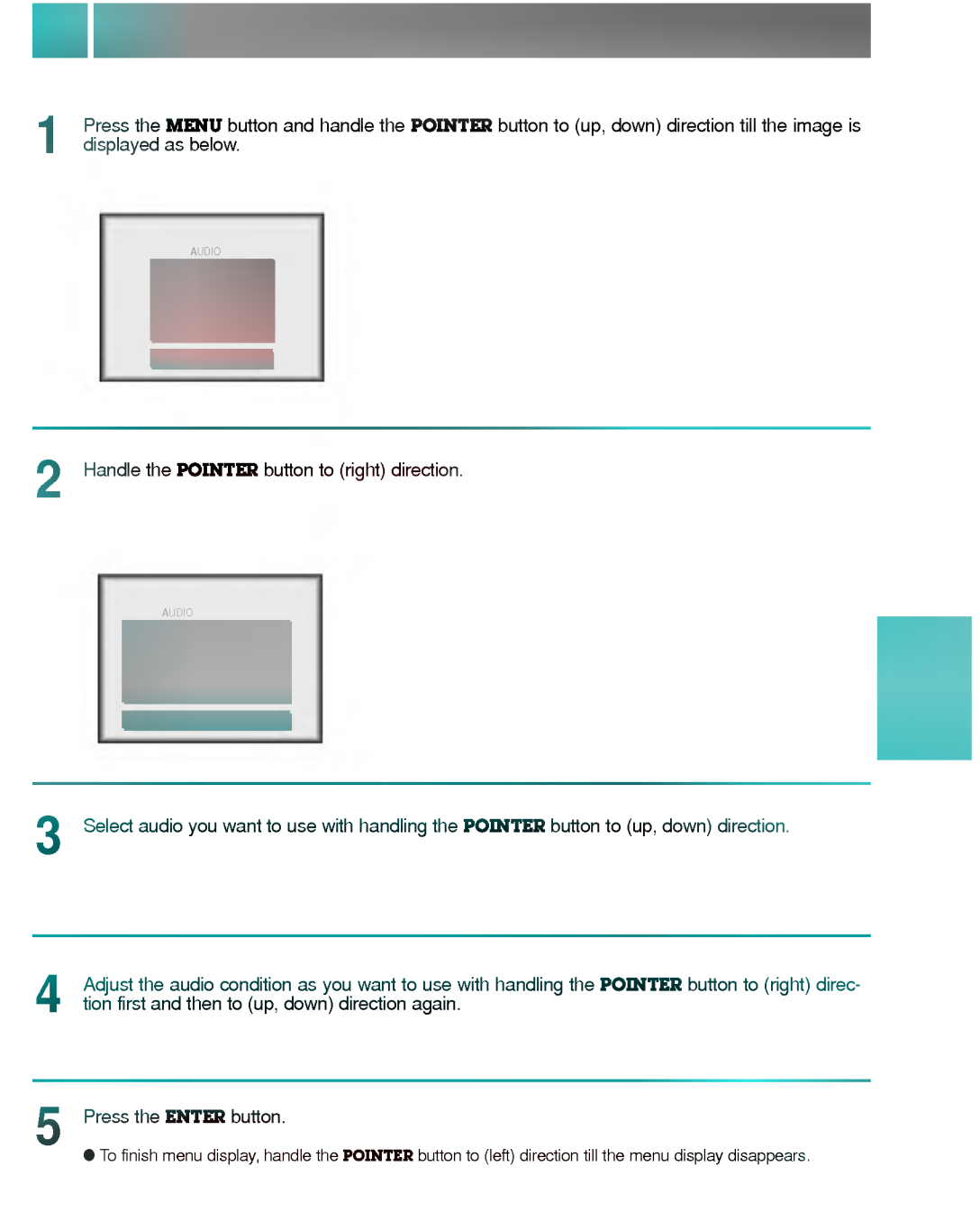

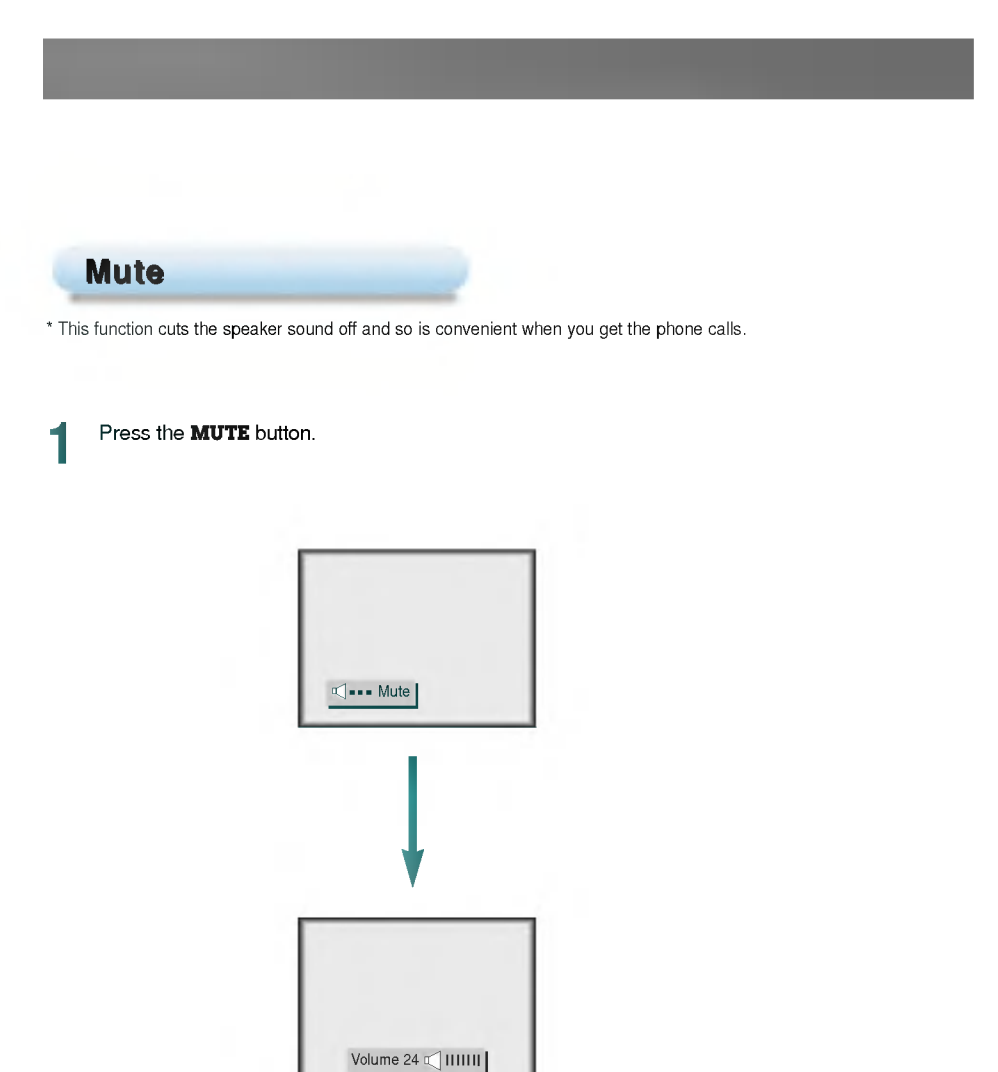

- To release this function, press the MUTE button again or VOLUME( $\blacktriangleleft$  ,  $\blacktriangleright$ ) button.
- Volume level is displayed when the mute function is released.
- The mute function is released by adjusting audio condition.
- 

#### **Positioning**

\* If the image size does not fit for the screen in accordance with the input source, set the position of the image with selecting horizontal / vertical position

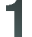

3

4

Press the **MENU** button and handle the **POINTER** button to (up, down) direction till the image is displayed as below.

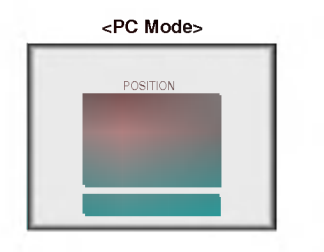

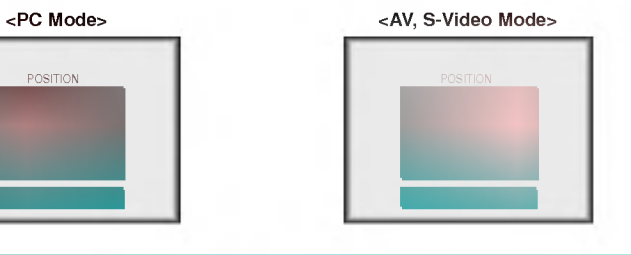

Select (**HORIZONTAL**) or (**VERTICAL**) with handling the POINTER button to (right) direction<br>first and then to (up, down) direction again. 2

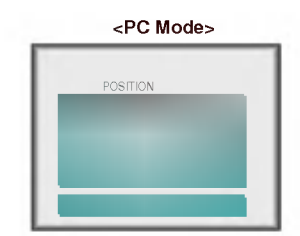

Adjust the screen condition as you want after handling the **POINTER** button to (right) direction.

- \* (**HORIZONTAL**) is adjusted from -60 to +60.<br>\* (**VERTICAL**) is adjusted from -30 to +30.
- 

#### Press the **ENTER** button.

 $\bullet$  To finish menu display, handle the POINTER button to (left) direction till the menu display disappears.

#### **FLIP HORIZONTAL Function**

\* This function reverses the left and the right side of the projected image. Use this function when projecting from behind onto a transparent screen being viewed from the opposite side.

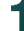

Press the **MENU** button and handle the **POINTER** button to (up, down) direction till the image is displayed as below.

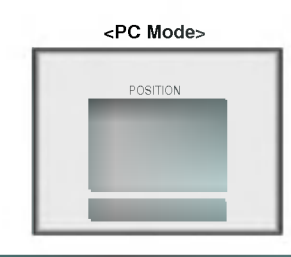

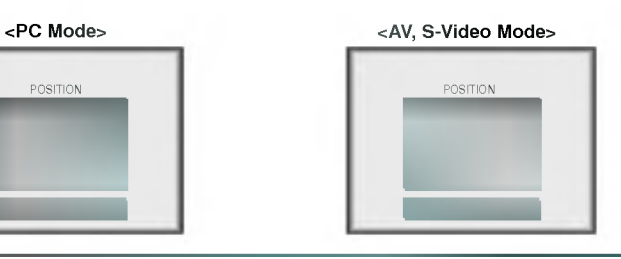

Select (FLIP HORIZONTAL) item with handling the **POINTER** button to (right) direction first and then to (up, down) direction again.

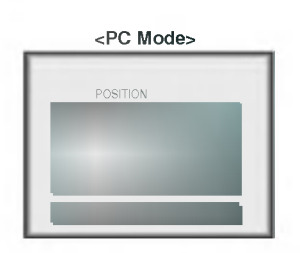

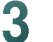

Select (ON) with handling the POINTER button to (right) direction first and then to (up, down) direction again.

\* When you press the ENTER button after selecting (ON), the left and the right side of the image will be reversed.

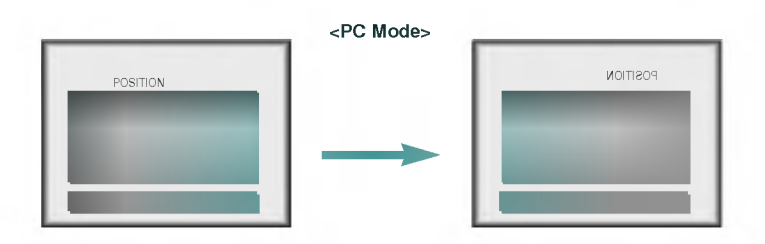

33

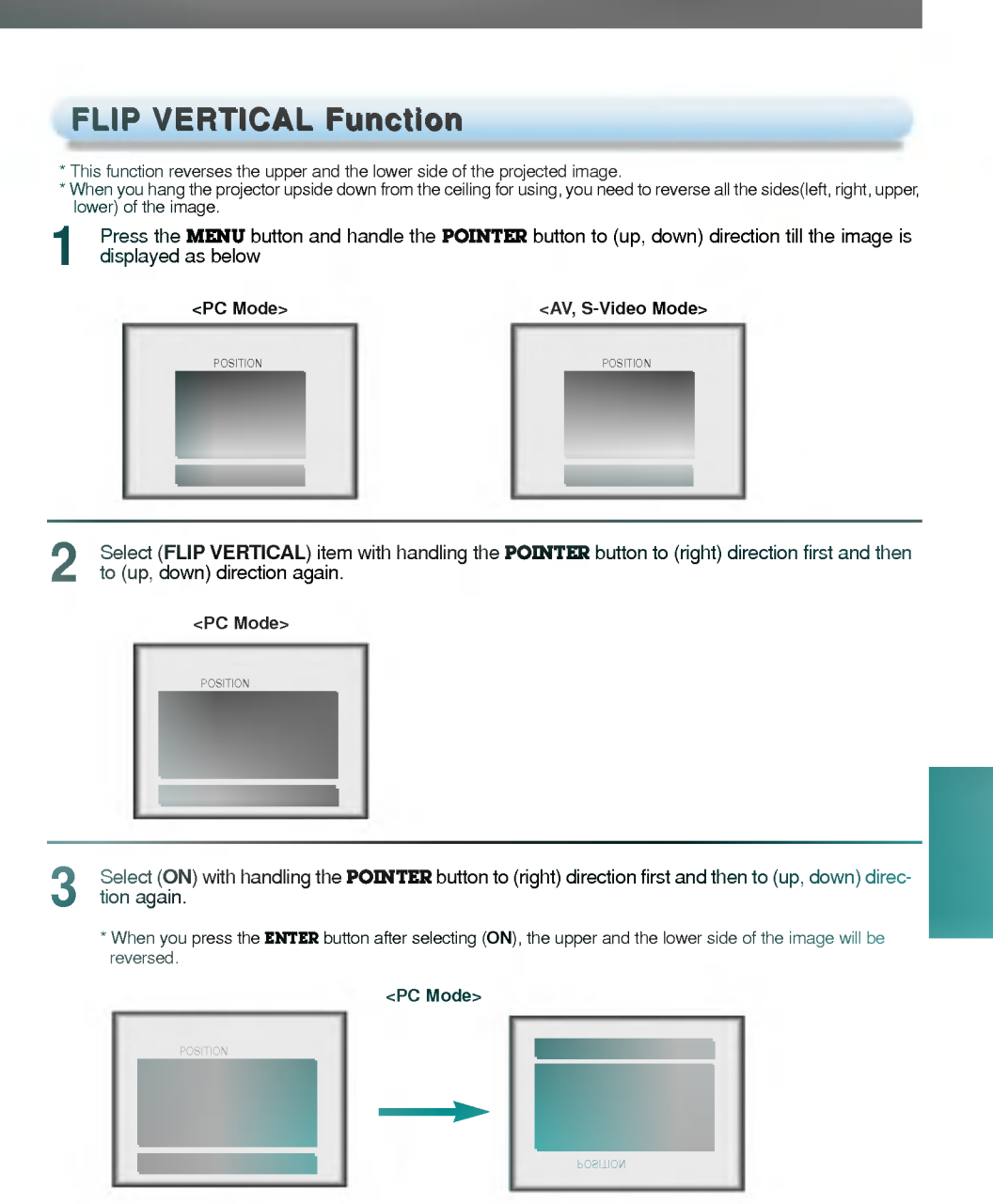

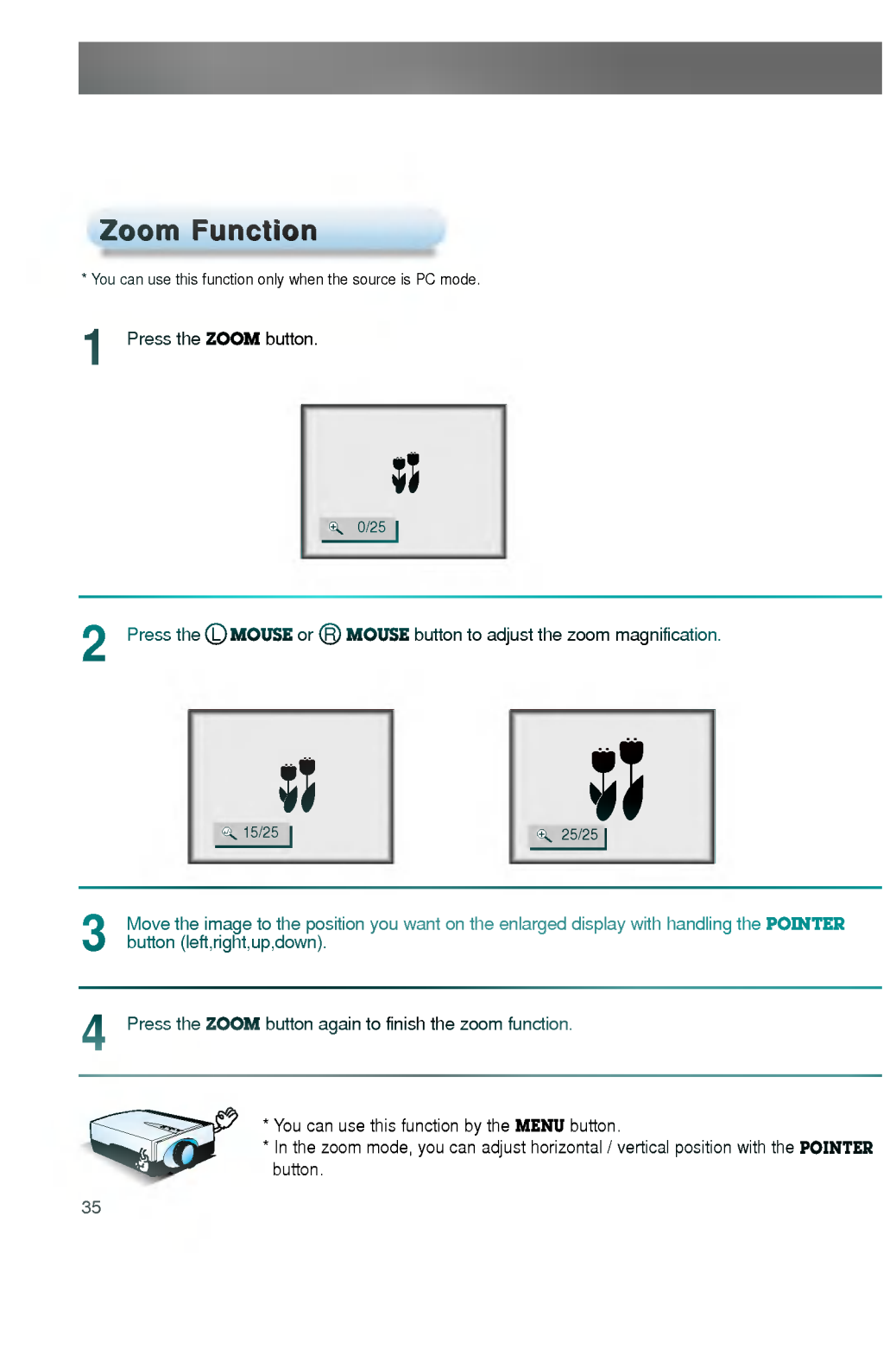

\* You can use this function only under SVGA (800x600) mode in case of LP-XG1 model. \* You can use this function only under VGA (640x480) mode in case of LP-SV1 model.

#### Press the **RESIZE** button.

1

Each press of the button changes the display as below.

Using Resize function

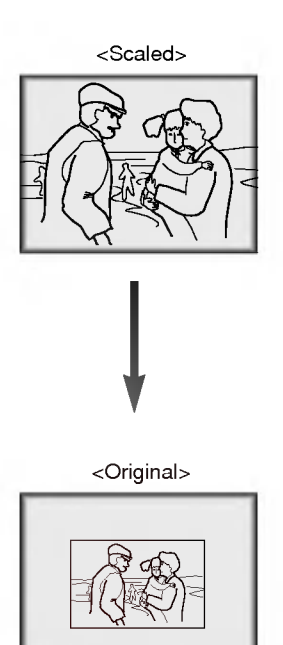

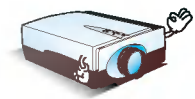

\* You can use this function by the **MENU** button.<br>\* This function cannot be operated on original display.

#### \* Auto Tracking Function

This function can make you get the best video quality by automatic adjusting the difference of horizontal width and tremor of the image. This difference is caused by disaccord of the internal signal of the projector and diverse graphic signals of PC.

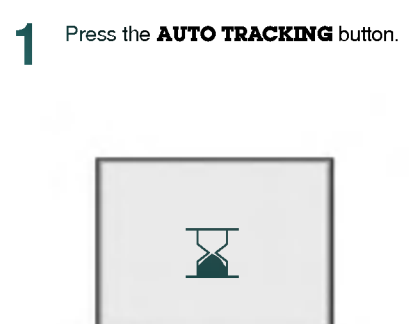

\* Image positioning and tremor adjusting are automatically performed.

2 Adjust (CLOCK), (TRACKING) on menu if you need to get additional manual tracking for<br>diverse input PC modes in spite of auto tracking operation.

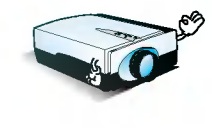

\* You can also use this function by the MENU button.

\* Perform this function on stopped image because you may not get the best video quality on moving image of PC graphic signal. \*

Make sure that the first position of the image must be bright and on the stopped display. Because the position may be on the wrong point if the position(left & upper side of PC screen) is dark.

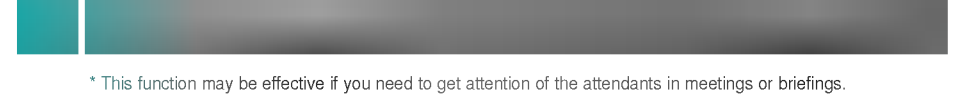

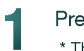

Press the **BLANK** button. **THE STANK button.**<br>\* The screen turns to stilled blue status.

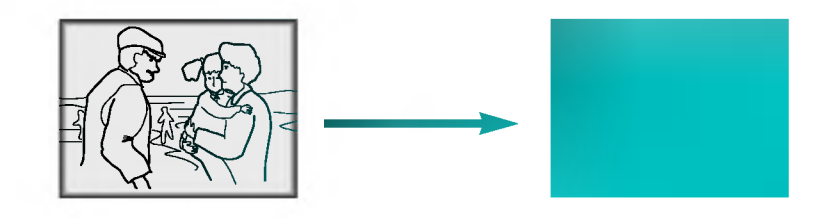

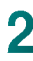

To finish the blank status, press the **BLANK** button again.

Press the **STILL** button. **1** Press the **STILL** button.<br>\* You can still the input image from PC or video.

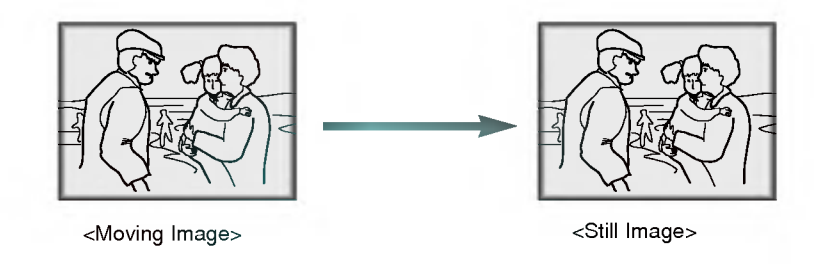

To finish this function, press the **STILL** button again.

# **Maintenance**

clice dirt or dust on the surface of it. Wipe the lens surface gently with an ai<br>i.

 $\overline{\phantom{a}}$  $\sim$ 

# Cleaning the Projector Case

 $\times$   $=$ se, first unplug the power cable. To remove dirt or dust, wipe the casing with a softer<br>nove stubborn dirt or stains, moisten a soft doth with water and a neutral detergem<br>},

warped.

### Cleaning the  $\equiv$

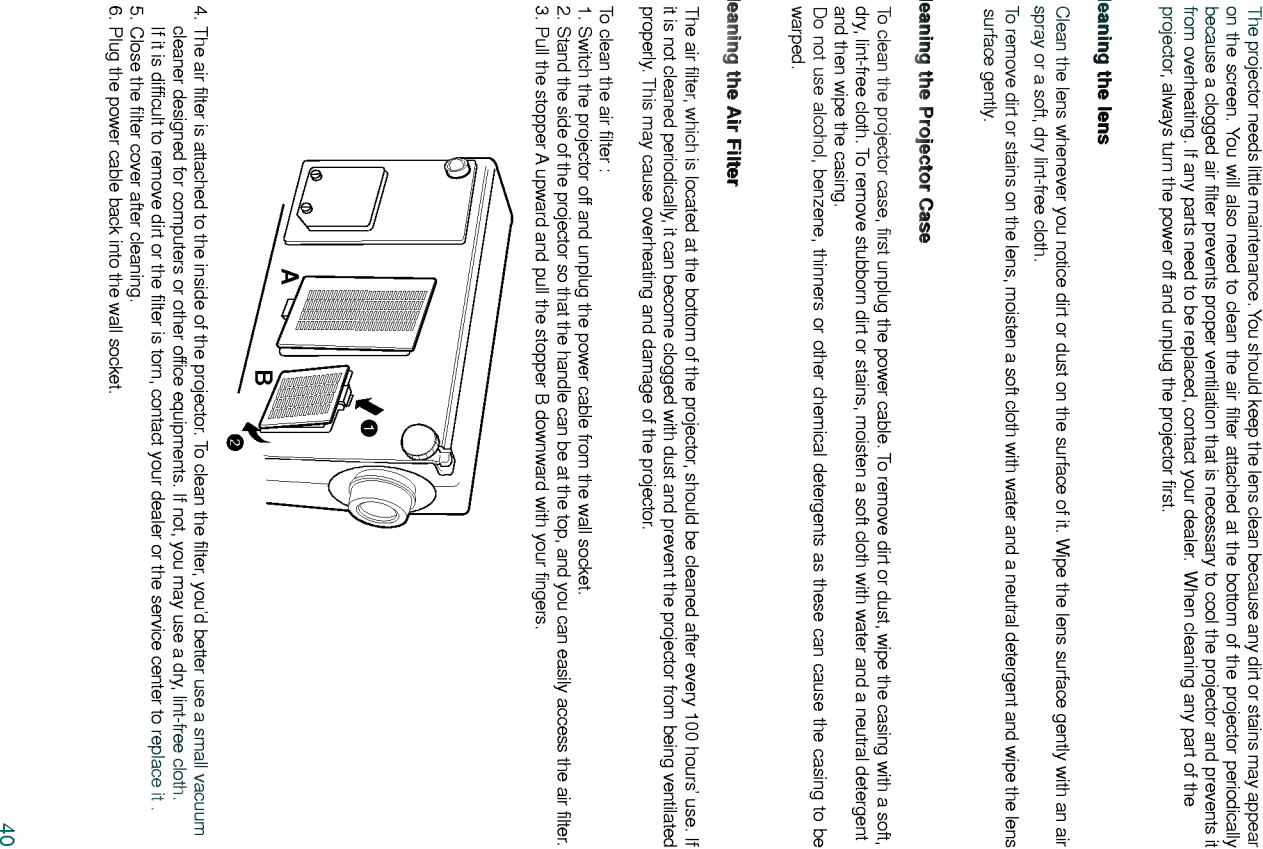

- 
- 

the projector displays images at a resolution of 1024x768 pixels. To display higher resolution<br>\* The projector displays images at a resolution of 1024x768 pixels. To display higher resolution images(1152x864mode, 1280x1024mode), the projector compresses it to 1024x768. The following table lists the display formats supported by the projector.

![](_page_59_Picture_531.jpeg)

\* If the projector does not support the input signal, "CHECK INPUT SIGNAL" message appears on the screen.

\* "\*" is for only LP-XG1 model.

![](_page_60_Picture_800.jpeg)

![](_page_62_Picture_0.jpeg)

In opertion : 20 ~ 80% relative humidity by dry hygrometer Not in operation : 10 <sup>~</sup> 90% relative humidity by dry hygrometer

120W

![](_page_63_Picture_0.jpeg)

P/NO : 3828VA0227F (373-026C)

![](_page_63_Picture_2.jpeg)